# HP Scanjet 7600-series ploski skener za dokumente Uporabniški priročnik

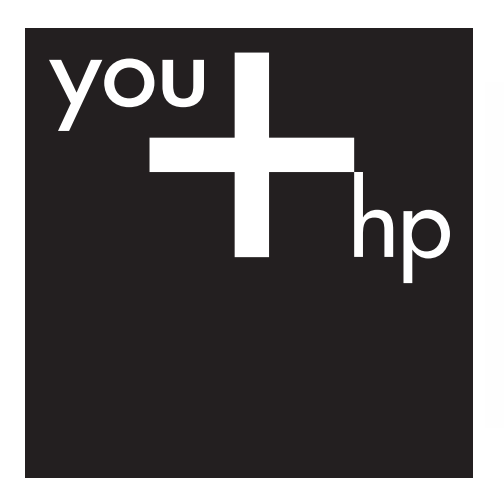

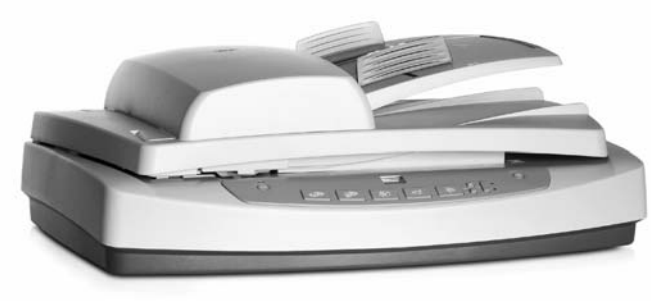

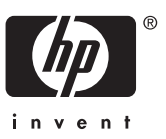

Skener HP Scanjet 7600 series

# **Kazalo**

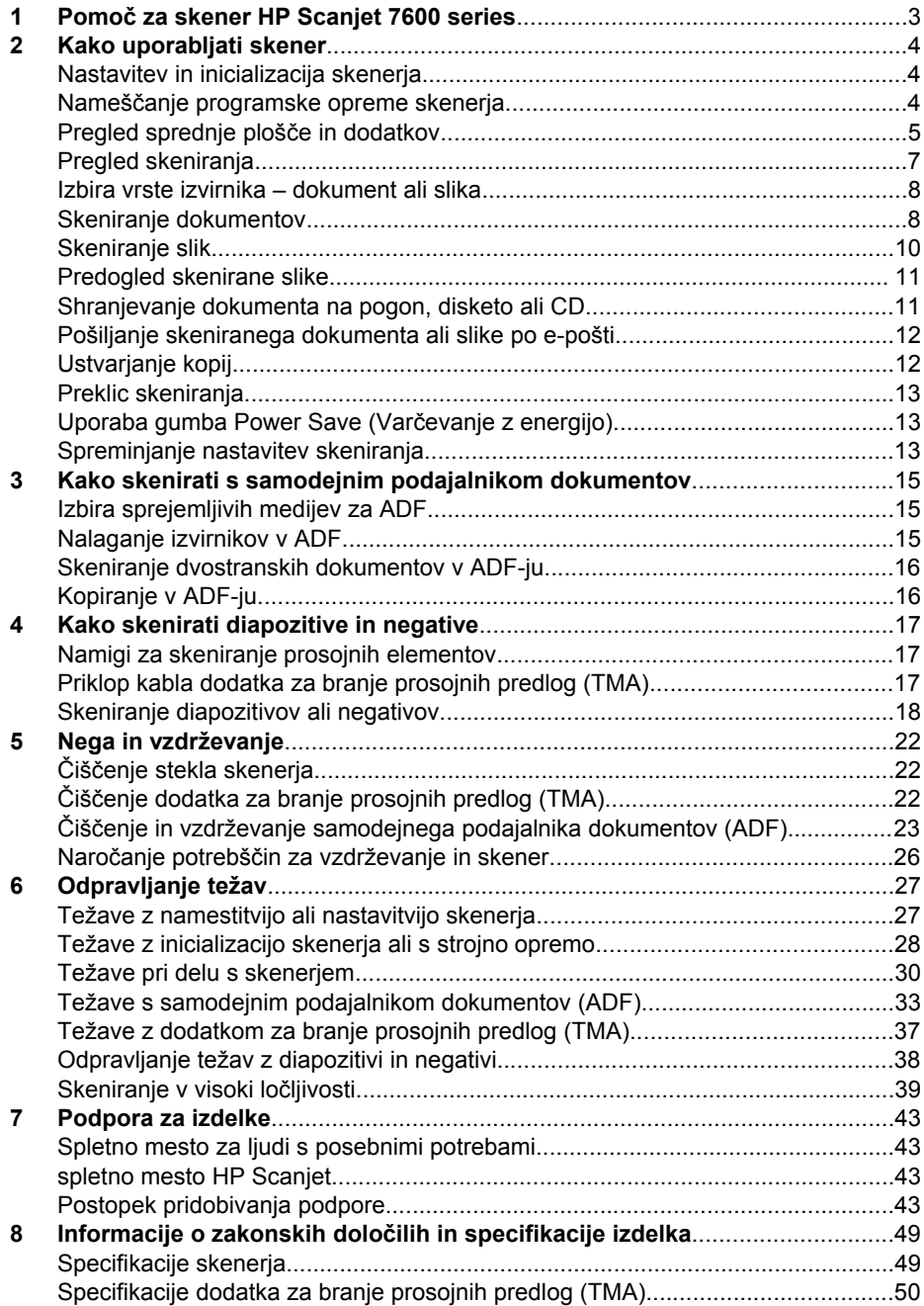

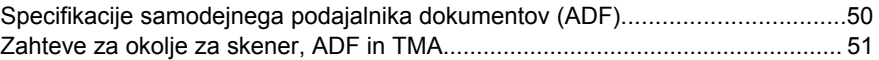

## <span id="page-5-0"></span>**1 Pomoč za skener HP Scanjet 7600 series**

Ta odsek za pomoč opisuje, kar morate vedeti o skenerju HP Scanjet 7600 series za računalnik, ki uporablja operacijski sistem Microsoft® Windows®.

Te informacije so razdeljene v te dele:

- [Kako uporabljati skener](#page-6-0) predstavi pregled skenerja in informacije o tem, kako ga uporabljati
- [Kako skenirati s samodejnim podajalnikom dokumentov](#page-17-0) opisuje uporabo samodejnega podajalnika dokumentov (ADF) za skener HP Scanjet 7600 series
- [Kako skenirati diapozitive in negative](#page-19-0) opisuje uporabo dodatka za branje prosojnih predlog (TMA) za skener HP Scanjet 7600 series
- [Nega in vzdrževanje](#page-24-0) predstavi informacije o negi in vzdrževanju skenerja
- [Odpravljanje težav](#page-29-0) ponuja pomoč za reševanje težav, ki se lahko pojavijo pri uporabi skenerja
- [Podpora za izdelke](#page-45-0) opisuje, kako se lahko obrnete na HP-jevo podporo za uporabnike
- [Informacije o zakonskih dolo](#page-51-0)čilih in specifikacije izdelka opisuje specifikacije skenerja

# <span id="page-6-0"></span>**2 Kako uporabljati skener**

Ta odsek predstavi pregled skenerja in informacije o tem, kako ga uporabljati.

- Nastavitev in inicializacija skenerja
- Nameščanje programske opreme skenerja
- [Pregled sprednje ploš](#page-7-0)če in dodatkov
- [Pregled skeniranja](#page-9-0)
- [Izbira vrste izvirnika dokument ali slika](#page-10-0)
- [Skeniranje dokumentov](#page-10-0)
- [Skeniranje slik](#page-12-0)
- [Predogled skenirane slike](#page-13-0)
- [Shranjevanje dokumenta na pogon, disketo ali CD](#page-13-0)
- [Pošiljanje skeniranega dokumenta ali slike po e-pošti](#page-14-0)
- [Ustvarjanje kopij](#page-14-0)
- [Preklic skeniranja](#page-15-0)
- [Uporaba gumba Power Save \(Var](#page-15-0)čevanje z energijo)
- [Spreminjanje nastavitev skeniranja](#page-15-0)

## **Nastavitev in inicializacija skenerja**

Če želite nastaviti skener in namestiti programsko opremo za skeniranje, si oglejte namestitveni plakat, ki ste ga dobili s skenerjem.

Nazaj na Kako uporabljati skener.

### **Nameščanje programske opreme skenerja**

HP ponuja več rešitev za skeniranje, ki so prilagojene vašim potrebam. Če želite izvedeti, katero programsko opremo naj namestite, si oglejte spodnjo tabelo.

Začnite s 1. CD-jem in izberite med temi programskimi rešitvami.

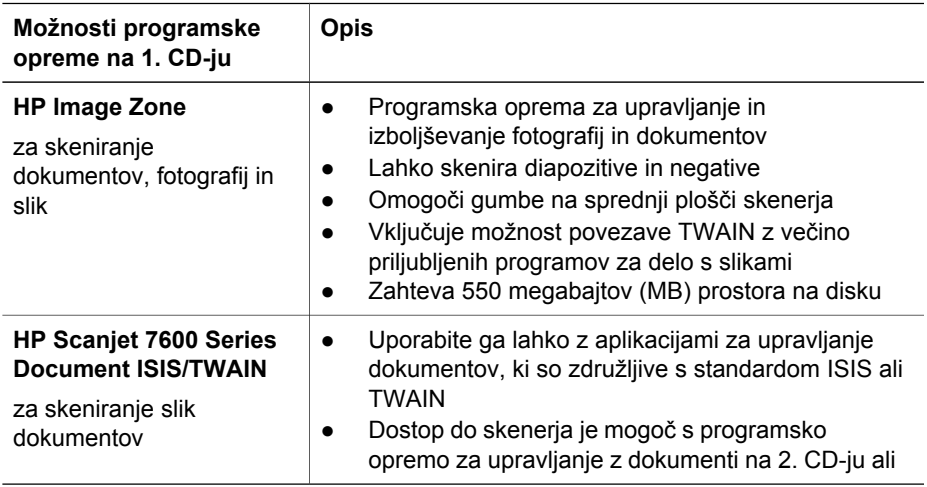

<span id="page-7-0"></span>(se nadaljuje)

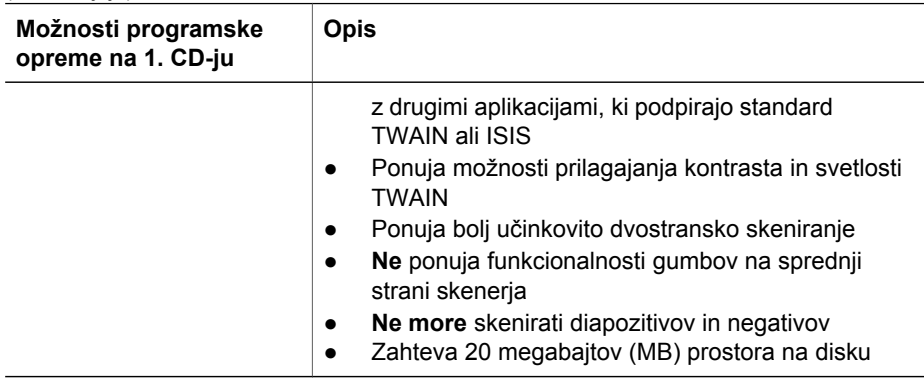

**Opomba** Če želite skenirati, mora biti nameščena vsaj ena od zgornjih možnosti programske opreme na 1. CD-ju. Namestite lahko obe rešitvi.

Na 1. CD-ju je lahko še druga programska oprema. Za podrobnosti si oglejte navodilo na zaslonu.

2. CD vsebuje programsko opremo za skeniranje in upravljanje z dokumenti po meri, ki jo lahko uporabljate skupaj s programsko opremo HP Scanjet 7600 Series Document ISIS/TWAIN. Vstavite 2. CD in sledite navodilom na zaslonu.

Če želite izvedeti več o standardu TWAIN, lahko obiščete tudi stran [www.twain.org](http://www.twain.org).

Nazaj na [Kako uporabljati skener](#page-6-0).

## **Pregled sprednje plošče in dodatkov**

Ta odsek predstavlja pregled sprednje plošče skenerja, dodatka za branje prosojnih predlog (TMA) in samodejnega podajalnika dokumentov (ADF).

- Gumbi na sprednji plošči
- [Samodejni podajalnik dokumentov \(ADF\)](#page-8-0)
- [Dodatek za branje prosojnih predlog \(TMA\)](#page-9-0)

Nazaj na [Kako uporabljati skener](#page-6-0).

#### **Gumbi na sprednji plošči**

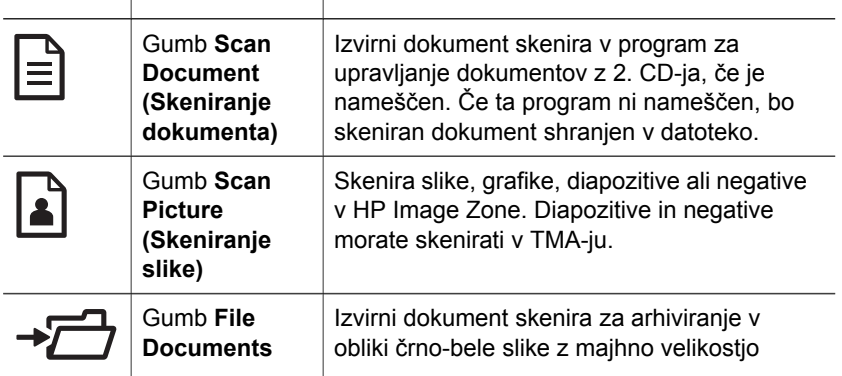

<span id="page-8-0"></span>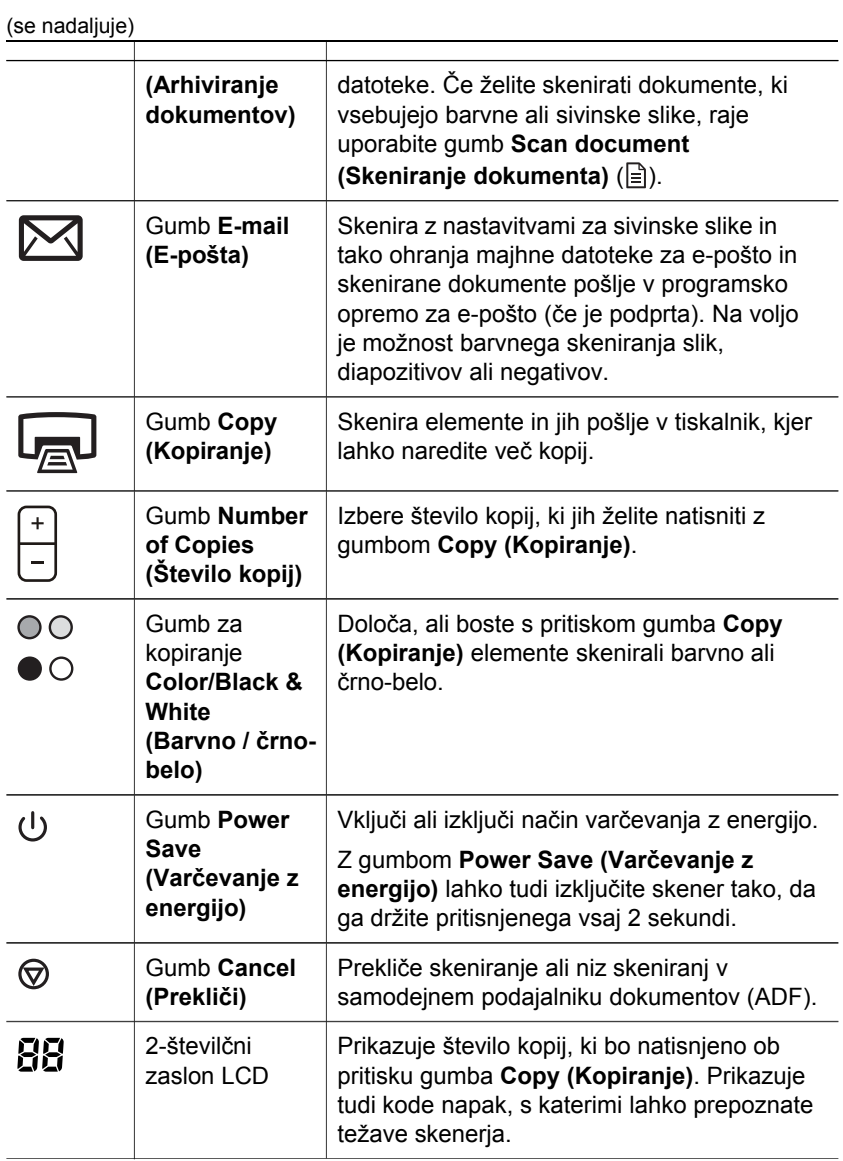

Nazaj na [Pregled sprednje ploš](#page-7-0)če in dodatkov.

#### **Samodejni podajalnik dokumentov (ADF)**

Skener ima samodejni podajalnik dokumentov (ADF), ki ga lahko uporabljate za hitro in enostavno skeniranje več dokumentov. Za več informacij o ADF-ju glejte [Kako](#page-17-0) [skenirati s samodejnim podajalnikom dokumentov.](#page-17-0)

Nazaj na [Pregled sprednje ploš](#page-7-0)če in dodatkov.

#### <span id="page-9-0"></span>**Dodatek za branje prosojnih predlog (TMA)**

Dodatek za branje prosojnih predlog (TMA) lahko uporabljate za skeniranje 35 milimetrskih diapozitivov ali negativov. Za več informacij o TMA-ju, glejte [Kako](#page-19-0) [skenirati diapozitive in negative.](#page-19-0)

Nazaj na [Pregled sprednje ploš](#page-7-0)če in dodatkov.

## **Pregled skeniranja**

Začnite skenirati na enega od treh načinov:

- Skeniranje z gumbi na sprednji plošči skenerja
- Skeniranje v programu HP Director
- Skeniranje v drugih programih

Nazaj na [Kako uporabljati skener](#page-6-0).

#### **Skeniranje z gumbi na sprednji plošči skenerja**

Gumbi na sprednji plošči skenerja ponujajo bližnjice do pogosto uporabljanih osnovnih funkcij skeniranja, na primer skeniranja dokumentov in slik.

Za več informacij o uporabi gumbov na sprednji plošči skenerja glejte te teme:

- [Pregled sprednje ploš](#page-7-0)če in dodatkov
- [Skeniranje dokumentov](#page-10-0)
- [Skeniranje slik](#page-12-0)
- [Shranjevanje dokumenta na pogon, disketo ali CD](#page-13-0)
- [Pošiljanje skeniranega dokumenta ali slike po e-pošti](#page-14-0)
- Ustvarianje kopij
- [Preklic skeniranja](#page-15-0)

Nazaj na Pregled skeniranja.

#### **Skeniranje v programu HP Director**

Skenirajte v programu HP Director, ko želite boljši nadzor nad skeniranjem, na primer, ko si želite pred končnim skeniranjem še enkrat predogledati sliko, uporabiti naprednejše funkcije ali spremeniti nastavitve skeniranja.

HP Director zaženete tako:

- 1 Naredite nekaj od tega:
	- a Na namizju operacijskega sistema Windows dvokliknite ikono **HP Director**.
	- b V opravilni vrstici kliknite **Start**, pokažite na **Programi** ali **Vsi programi**, pokažite na **HP** in kliknite **Director**.
- 2 Če ste namestili več naprav HP, kliknite eno na seznamu **Izberi napravo**. HP Director prikazuje samo gumbe, ki ustrezajo določeni napravi HP.

Nazaj na Pregled skeniranja.

#### **Skeniranje v drugih programih**

Sliko lahko skenirate neposredno v enega od vaših programov, če je ta združljiv s standardom TWAIN. Običajno je združljiv program, ki ima menijske možnosti, kakršne <span id="page-10-0"></span>so **Acquire (Pridobi)**, **Scan (Skeniraj)** ali **Import New Object (Uvozi nov predmet)**. Če niste prepričani, ali je program združljiv ali kaj je ustrezna možnost, si oglejte dokumentacijo tega programa.

Nazaj na [Pregled skeniranja.](#page-9-0)

### **Izbira vrste izvirnika – dokument ali slika**

Na voljo sta dve izbiri za vrsto izvirnika: **Document (Dokument)** ali **Picture (Slika)**. Skener optimizira nastavitve glede na vašo izbiro. Če želite ugotoviti, katera vrsta izvirnika vam najbolj ustreza, sledite tem smernicam.

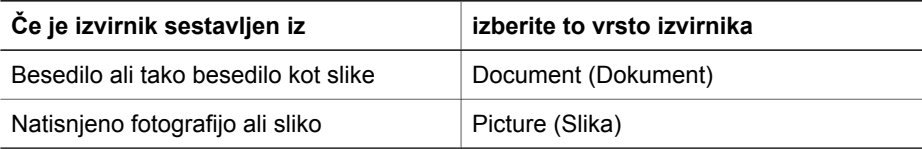

Nazaj na [Kako uporabljati skener](#page-6-0).

## **Skeniranje dokumentov**

Za skeniranje besedila ali besedila in slik uporabite gumb **Scan Document (Skeniranje dokumenta)** ( ).

Skener izvirni dokument skenira v program za upravljanje z dokumenti z 2. CD-ja, če je nameščen. Če ta program ni nameščen, bo skeniran dokument shranjen v datoteko.

**Opomba** Če si želite skenirane dokument predogledati pred pošiljanjem na želeno mesto, izberite **Show Preview (Pokaži predogled)** v pogovornem oknu **HP Scanning (Skeniranje HP)**. Glejte tudi [Predogled skenirane slike.](#page-13-0)

1 Položite izvirnike na steklo skenerja z licem navzdol, kot je prikazano z referenčno oznako ali z licem navzgor v ADF.

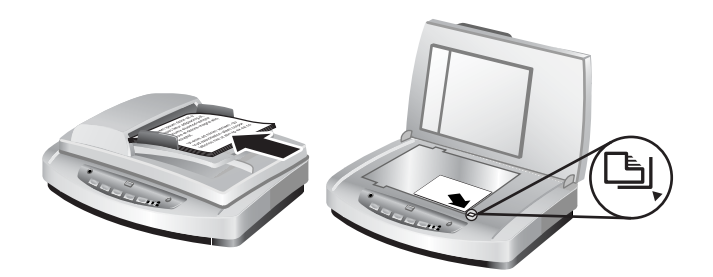

- 2 Pritisnite gumb **Scan Document (Skeniranje dokumenta)** ( $\equiv$ ). Prikaže se pogovorno okno **HP Scanning (Skeniranje HP)**.
- 3 Izberite nastavitve:
	- a **Scan for editable text? (Ali želite skenirati besedilo za urejanje?)** Izberite **Yes (Da)** če želite možnost urejanja besedila ali ustvarjanja datoteke PDF, po kateri lahko iščete. Izberite **No (Ne)**, če želite dokument skenirati kot sliko.
- b **Original contains graphics? (Ali izvirnik vsebuje slike?)** Izberite **Yes (Da)**, če želite barvne ali sivinske slike shraniti v visoki kakovosti. Izberite **No (Ne)** za enostavne, enobarvne slike ali črtne risbe, ali pa če želite manjšo velikost datoteke.
- c Če ste dokument naložili v ADF, lahko izbirate tudi med eno– ali dvostranskim skeniranjem. Ta možnost ni na voljo, če je dokument na steklu skenerja.
- 4 Kliknite **Scan (Skeniranje)**.
- 5 Ko končate s to stranjo, na steklo postavite naslednjo stran in kliknite **Scan (Skeniranje)**, če želite skenirati drug dokument ali stran. Ko ste končali z vsemi stranmi, kliknite **Done (Dokončaj)**. Ko kliknete **Done**, programska oprema pošlje skenirano datoteko na določeno mesto.

**Opomba** Če je bila izbrana možnost **Show Preview Pokaži predogled)**, morate za začetek skeniranja na zaslonu s predogledom klikniti gumb **Accept (Sprejmi)**. Ob pozivu kliknite **Yes (Da)**, če želite skenirati dodatne strani, ali pa kliknite **No (Ne)**, če želite skenirane strani poslati na določeno mesto.

Nazaj na [Kako uporabljati skener](#page-6-0).

#### **Skeniranje besedila za urejanje**

Programska oprema za skeniranje uporablja optično prepoznavanje znakov (OCR) za pretvarjanje besedila na strani v besedilo, ki ga lahko urejate v programu za urejanje besedila. Programska oprema za OCR se namesti samodejno, ko namestite programsko opremo HP Image Zone. Če želite dokument skenirati v besedilo, ki ga je mogoče urejate:

- 1 V pogovornem oknu **HP Scanning (Skeniranje HP)** kliknite **Yes (Da)** za možnost **Scan for editable text (Skeniranje besedila za urejanje)**.
- 2 V polju **Scan to: (Skeniranje v:)** izberite program za urejanje besedila.
- 3 Kliknite **Scan (Skeniranje)**.
- 4 Besedilo, ki bo prikazano v programu za urejanje besedila, boste lahko urejali.

#### **Izbiranje nastavitev OCR**

Če si želite ogledati ali spremenite nastavitve za skeniranje besedila:

- 1 Odprite program HP Director, kliknite **Settings (Nastavitve)**, **Scan Preferences & Settings (Nastavitve in možnosti skeniranja)** in nato še **Button Settings (Nastavitve gumba)**.
- 2 V pogovornem oknu **Button Settings (Nastavitve gumba)** izberite jeziček za **gumb Scan Document (Front Panel) (Skeniranje dokumentov (sprednja plošča))** ali **gumb Scan Document (Director) (Skeniranje dokumentov (Director))** in nato kliknite gumb **Modify Scan Document Settings (Spreminjanje nastavitev za skeniranje dokumentov)**.
- 3 V pogovornem oknu, ki se odpre, izberite jeziček **Editable text settings (Nastavitve besedila za urejanje)**. V tem področju lahko izberete:
	- **Retain page formatting (ohrani format strani)**.

<span id="page-12-0"></span>Poglavje 2

Izberite to možnost, če želite pri obdelavi besedila za urejanje ohraniti obliko strani. Nato pa potrdite ali počistite polje **Use columns when possible (Uporabi stolpce, ko je to mogoče)**, kot sledi.

- Potrdite polje **Use columns when possible (Uporabi stolpce, ko je to mogoče)** če želite besedilo oblikovati v stolpce, kar običajnopomeni najboljšo kakovost oblikovanja. Če oblikovanje v stolpcih ni mogoče, bo programska oprema besedilo oblikovala z okviri.
- Počistite polje **Use columns when possible (Uporabi stolpce, ko je to mogoče)**, če želite besedilo oblikovati samo z okviri.
- **Do not retain page format (Ne ohrani oblike strani)**. Izberite to možnost, če pri obdelavi besedila za urejanje ne želite ohraniti oblike strani. Rezultat bo tekoče besedilo, ki ga lahko preoblikujete.

Skenirano besedilo v računalniku morda ne bo videti natančno tako kot v izvirniku, še posebej, če ta vsebuje nejasno ali razmazano besedilo. Nekateri znaki bodo na primer nepravilni ali pa bodo manjkali. Med urejanjem besedila skenirano besedilo primerjajte z izvirnim in naredite potrebne popravke.

Nazaj na [Skeniranje dokumentov](#page-10-0).

## **Skeniranje slik**

Za skeniranje fotografij, slik, diapozitivov ali negativov uporabite gumb **Scan Picture (Skeniranje slike)** ( ).

Za skeniranje diapozitivov ali negativov glejte [Kako skenirati diapozitive in negative.](#page-19-0)

**Opomba** Če si želite skenirane dokument predogledati pred pošiljanjem na želeno mesto, izberite **Show Preview (Pokaži predogled)** v pogovornem oknu **HP Scanning (Skeniranje HP)**. Glejte tudi [Predogled skenirane slike.](#page-13-0)

- 1 Položite izvirnike na steklo skenerja z licem navzdol, kot je prikazano z referenčno oznako, in zaprite pokrov.
- 2 Pritisnite gumb **Scan Picture (Skeniranje slike)** ( ). Prikaže se pogovorno okno **HP Scanning (Skeniranje HP)**. Zagotovite, da je izbran gumb **Scan original from glass or feeder (Skeniraj izvirnik na steklu ali v podajalniku**. Kliknite **Scan (Skeniranje)**.
- 3 Ko končate skeniranje, postavite element na steklo skenerja in kliknite **Scan (Skeniranje)**, če želite skenirati še eno sliko, ali pa kliknite **Done (Dokončaj)**. Programska oprema shrani skenirane dokumente v mapo **My Scans**, ki je v mapi **Moji Dokumenti**. Skenirana slika se privzeto pošlje v HP Image Zone.

**Opomba** Če je bila izbrana možnost **Show Preview Pokaži predogled)**, morate za začetek skeniranja na zaslonu s predogledom klikniti gumb **Accept (Sprejmi)**. Ob pozivu kliknite **Yes (Da)**, če želite skenirati dodatne slike, ali pa kliknite **No (Ne)**, če želite skenirane slike poslati na določeno mesto.

<span id="page-13-0"></span>**Nasvet** HP-jeva programska oprema za skeniranje lahko samodejno popravi slike ali pa obnovi obledele barve na starih slikah. Če želite vklopiti ali izklopiti popravljanje slik, izberite možnost **Auto Correct Photos (Samodejno popravi fotografije)** v meniju **Basic (Osnovno)** HP-jeve programske opreme za skeniranje in izberite želene možnosti. Če želite uporabljati to funkcijo, mora biti izbrana možnost **Show Preview (Pokaži predogled)**.

Nazaj na [Kako uporabljati skener](#page-6-0).

## **Predogled skenirane slike**

Če si želite predogledati skenirano datoteko, začnite skenirati v programski opremi HP Director ali pa kliknite možnost **Show Preview (Pokaži predogled)** v pogovornem oknu **HP Scanning (Skeniranje HP)**.

#### **Če želite spremeniti nastavitve gumbov za predogled skeniranih datotek:**

Uporabite te korake, če želite spremeniti nastavitve gumbov za skener tako, da vas programska oprema pozove, ali si želite predogledati sliko ali dokument.

- 1 Odprite program HP Director.
- 2 V spustnem meniju **Settings (Nastavitve)** kliknite **Scan Settings and Preferences (Nastavitve in možnosti skeniranja)** in nato še **Button Settings (Nastavitve gumba)**. Prikaže se pogovorno okno **Button Settings (Nastavitve gumba)**.
- 3 Kliknite jeziček za gumb, ki ga želite nastaviti.
- 4 Kliknite možnost **Show preview when scanning from this button (Pokaži predogled pri skeniranju s tem gumbom)**.
- 5 Kliknite **Apply (Uporabi)** in nato še **OK (V redu)**.

Nazaj na [Kako uporabljati skener](#page-6-0).

### **Shranjevanje dokumenta na pogon, disketo ali CD**

Uporabite gumb **File Documents (Arhiviranje dokumentov)** (→<sup>1</sup>, če želite skenirane dokumente na disk, na primer pogon trdega diska ali na zapisljiv CD.

**Nasvet** Za črno-bele ali barvne grafike ali za besedilo za urejanje uporabite gumb **Scan Document (Skeniranje dokumenta)**.

- 1 Položite izvirnik na steklo skenerja z licem navzdol, kot je prikazano z referenčno oznako ali z licem navzgor v ADF.
- 2 Skeniranje začnete tako, da pritisnete gumb **File Documents (Arhiviranje dokumentov**)  $(\rightarrow \rightarrow \rightarrow)$ .
- 3 Prikaže se okno **Scan document (Skeniranje dokumenta)**. Skenirajte še en dokument ali kliknite **Done (Dokončaj)**.
- 4 Prikaže se pogovorno okno **Save As (Shrani kot)**. Izberite želeno ciljno mapo, natipkajte ime datoteke in izberite vrsto datoteke.
- 5 Kliknite **OK (V redu)**. Programska oprema shrani dokument v določeno mapo. Če v pogovornem oknu **Save as (Shrani kot)** ne izberete mesta, bo dokument privzeto shranjen v mapo **Moji Dokumenti** v vašem računalniku.

<span id="page-14-0"></span>**Opomba** Če si želite skenirane dokument predogledati pred pošiljanjem na želeno mesto, glejte [Predogled skenirane slike.](#page-13-0)

Nazaj na [Kako uporabljati skener](#page-6-0).

### **Pošiljanje skeniranega dokumenta ali slike po e-pošti**

Uporabite gumb **E-mail (E-pošta)** ( $\boxtimes$ ), če želite skenirati dokumente ali slike in jih vstaviti v e-poštno sporočilo kot priloge. Imeti morate programsko opremo, ki omogoča pošiljanje e-pošte.

Z gumbom **E-mail (E-pošta)** skenirate z nastavitvami za sivinske slike in tako ohranjate majhne velikosti datotek za e-pošto, skenirane dokumente pa pošljete v programsko opremo za e-pošto (če je podprta). Na voljo je možnost barvnega skeniranja slik, diapozitivov ali negativov.

- 1 Položite izvirnik na steklo skenerja z licem navzdol, kot je prikazano z referenčno oznako ali z licem navzgor v ADF.
- 2 Pritisnite gumb **E-mail (E-pošta)** ( ). Prikaže se pogovorno okno **Scanning to E-mail (Skeniranje v e-pošto)**. Natipkajte ime datoteke in izberite vrsto datoteke. Kliknite **Continue (Nadaljuj)**. Skeniranje se prične.
- 3 Ko je končano, se pojavi poziv, ali želite skenirati še eno stran. Če imate še eno stran ali sliko, ki jo želite vključiti v e-pošto, postavite sliko ali dokument na steklo skenerja in kliknite **Scan (Skeniranje)**.
- 4 Ko končate skeniranje, ob pozivu kliknite **Done (Dokončaj)**. Odpre se e-poštni program, skenirana datoteka pa je prikazana kot priloga sporočilu.
- 5 Uporabite e-poštni program, da dokončate in pošljete e-pošto. Če si želite skenirano sliko ogledati, preden pošljete e-pošto, dvokliknite prilogo v e-poštni programski opremi.

Če želite spremeniti e-poštni program, z ikono na namizju ali v meniju **Start** odprite programsko opremo HP Director in izberite možnost **E-mail Settings (Nastavitve epošte)** v spustnem seznamu **Settings (Nastavitve)**. Prikaže se pogovorno okno **Email Settings (Nastavitve e-pošte)**. Izberite e-poštni program, ki ga želite uporabiti, in kliknite **OK (V redu)**.

Nazaj na [Kako uporabljati skener](#page-6-0).

## **Ustvarjanje kopij**

Če želite skenirati original in ga poslati v tiskalnik, uporabite gumb **Copy (Kopiranje)**  $(\Box_{\mathbb{R}})$ .

Gumb **Copy (Kopiranje)** je optimiziran za skeniranje in tiskanje duplikata tistega, kar je na steklu skenerja. Če želite spremeniti sliko – jo na primer osvetliti, potemniti ali ji prilagoditi velikost – uporabite gumb **Make Copies (Ustvari kopije)** v programu HP Director.

1 Položite izvirnik na steklo skenerja z licem navzdol, kot je prikazano z referenčno oznako ali z licem navzgor v ADF.

- <span id="page-15-0"></span>2 Izberite možnosti kopiranja:
	- Število kopij izberete tako, da pritisnete gumb **Number of Copies (Število kopij)** ( $\Box$ ). Število kopij je prikazano na sprednji plošči.
	- Način skeniranja izvirnika določite s pritiskom gumba **Color (Barvno)** (00) ali gumb **Black & White (Crno-belo)** ( $\bullet$  ).
- 3 Pritisnite gumb **Copy (Kopiranje)** ( ). Kopije bodo natisnjene na privzetem tiskalniku.

**Opomba** Za funkcijo kopiranja predogleda slike ni na voljo.

Če želite spremeniti katero od možnosti kopiranja, uporabite gumb **Make Copies (Ustvari kopije)** v programu HP Director. Odprlo se bo pogovorno okno **HP Copy (Kopiranje HP)**, kjer lahko izberete želene nastavitve za kopijo.

Nazaj na [Kako uporabljati skener](#page-6-0).

## **Preklic skeniranja**

Pritisnite gumb **Cancel (Prekliči)** ( ), če želite preklicati skeniranje, ki poteka ali pa niz skeniranj, če skenirate z ADF-jem.

Nazaj na [Kako uporabljati skener](#page-6-0).

## **Uporaba gumba Power Save (Varčevanje z energijo)**

Enkrat na kratko pritisnite gumb **Power Save (Varčevanje z energijo)** ( $\cup$ ), če želite ugasniti žarnico, ko *ne* uporabljate skenerja. Ko ste pripravljeni za nadaljevanje skeniranja, pritisnite enega od gumbov na sprednji strani tiskalnika, če želite znova vključiti žarnico in takoj nadaljevati skeniranje.

Če želite skener povsem izključiti, pritisnite in dve (2) sekundi držite pritisnjen gumb **Power Save (Varčevanje z energijo)** ( $\cup$ ).

Če želitezačeti skenirati znova, ko ste ugasnili skener, samo enkrat pritisnite gumb **Power Save (Varčevanje z energijo)**.

Nazaj na [Kako uporabljati skener](#page-6-0).

## **Spreminjanje nastavitev skeniranja**

V programski opremi HP Image Zone lahko spremenite veliko nastavitev skeniranja. Te nastavitve skeniranja vključujejo nastavitve gumbov na sprednji plošči in gumbe za skeniranie, nastavitve in samodeino osvetlitev v programu HP Director.

Če želite spremeniti nastavitve skeniranja, v programu HP Director kliknite **Settings (Nastavitve)**. Kliknite **Scan Settings and Preferences (Nastavitve in možnosti skeniranja)** in nato še **Button Settings (Nastavitve gumba)**. Izberite jeziček želenega gumba. Nastavitve, ki jih boste spremenili, se bodo upoštevale samo na jezičku izbranega gumba. Na seznamu so jezički tako za gumbe programa HP Director kot za gumbe na sprednji plošči skenerja.

Za več informacij glejte tudi [Predogled skenirane slike.](#page-13-0)

Nazaj na [Kako uporabljati skener](#page-6-0).

#### **Omogočanje takojšnjega skeniranja**

Funkcija takojšnjega skeniranja omogoča takojšnje skeniranje brez čakanja, da se žarnica segreje. Funkcijo takojšnjega skeniranja lahko omogočite ali onemogočite takole:

- 1 Odprite program HP Director.
- 2 V meniju **Settings (Nastavitve)** kliknite **Scan Settings and Preferences (Nastavitve in možnosti skeniranja)** in nato še **Scan Preferences (Možnosti skeniranja)**.
- 3 Kliknite jeziček **Kakovost glede na hitrost**. Če želite izločiti čas segrevanja žarnice in omogočiti takojšnje skeniranje, potrdite polje **Instant lamp warm-up (Takojšnje segrevanje žarnice)**.

**Opomba** Takojšnje skeniranje ne deluje, ko uporabljate TMA.

Nazaj na [Spreminjanje nastavitev skeniranja](#page-15-0).

## <span id="page-17-0"></span>**3 Kako skenirati s samodejnim podajalnikom dokumentov**

Ta odsek opisuje uporabo samodejnega podajalnika dokumentov (ADF) za skener HP Scanjet 7600 series.

- Izbira sprejemljivih medijev za ADF
- Nalaganje izvirnikov v ADF
- [Skeniranje dvostranskih dokumentov v ADF-ju](#page-18-0)
- [Kopiranje v ADF-ju](#page-18-0)

## **Izbira sprejemljivih medijev za ADF**

ADF deluje najbolje, ko izvirniki ustrezajo tem specifikacijam. Če originali tem kriterijem ne ustrezajo, skenirajte na steklu skenerja.

- Pri enostranskem skeniranju lahko uporabite velikosti papirja A4, »letter« ali »legal«: 210 x 355,6 mm (8,5 x 14 palcev).
- Pri dvostranskem skeniranju uporabite velikosti papirja A4 ali »letter«: ADF ne more skenirati obeh strani dokumenta, ki je manjši od 127 x 127 mm (5 x 5 palcev) ali večji od 210 x 304,8 mm (8,5 x 12 palcev).

**Nasvet** Če želite skenirati obe strani dokumenta velikosti »legal«, ki je 216 krat 356 mm (8,5 krat 14 palcev), v ADF-ju najprej skenirajte eno stran, obrnite dokument in v ADF-ju skenirajte se drugo stran.

- Medije z velikostjo po meri, ki znaša od 88,9 x 127 mm  $(3.5 \times 5$  palcev) do 216 x 356 mm (8,5 x 14 palcev) lahko skenirate z enostransko možnostjo.
- Teža medijev od 60 do 90 gramov na kvadratni meter (g/m<sup>2</sup>) (16 do 24 lbs).
- Mediji, ki ne vsebujejo perforacij ali lukenj.
- Mediji, ki ne vsebujejo mokrega lepila, korekturne tekočine ali črnila.

**Opomba** V ADF ne vstavljajte večdelnih obrazcev, prosojnic, strani iz revij, voskanih strani in lahkega papirja.

Preden postavite izvirnik v ADF, poiščite in odstranite zvitke, gube, sponke, zaponke in drug pripet material.

Nazaj na Kako skenirati s samodejnim podajalnikom dokumentov.

## **Nalaganje izvirnikov v ADF**

Postavite snop podobno velikih strani s sprednjo stranjo navzgor v vhodni pladenj za dokumente s prvo stranjo na vrhu.

<span id="page-18-0"></span>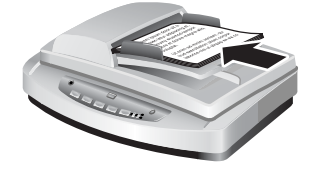

- 2 Vodila papirja nastavite tako, da je snop na sredini.
- 3 Pritisnite gumb na sprednji plošči ali pa za skeniranje uporabite program HP Director. Skeniranje dokončate tako, da sledite navodilom na zaslonu.

Nazaj na [Kako skenirati s samodejnim podajalnikom dokumentov](#page-17-0).

## **Skeniranje dvostranskih dokumentov v ADF-ju**

- 1 Naložite izvirnike Glejte [Nalaganje izvirnikov v ADF.](#page-17-0)
- 2 Odprite program HP Director. Kliknite gumb **Scan Document (Skeniranje dokumenta)** v programu HP Director.
- 3 Prikaže se pogovorno okno **HP Scanning (Skeniranje HP)**.
- 4 Pod **Would you like to scan both sides of the original(s)? (Ali želite skenirati obe strani izvirnikov?)** izberite **Yes, scan both sides (Da, skenirati želim obe strani)** in nato kliknite gumb **Scan (Skeniranje)**.
- 5 Ko končate skeniranje, kliknite **Done (Dokončaj)**, s čimer programska opremo skenirano datoteko pošlje na določeno mesto.

Enostransko skeniranje je privzeta metoda za ADF. Če želite privzeto metodo spremeniti v dvostransko, na namizju odprite program HP Director, kliknite **Settings (Nastavitve)**, **Scan Settings and Preferences (Nastavitve in možnosti skeniranja)** in nato še **Scan Preferences (Možnosti skeniranja)**. Kliknite jeziček **Automatic (Samodejno)** in izberite nastavitev, za katero želite, da je privzeta.

**Opomba** Vseh velikosti strani ne morete skenirati dvostransko. Glejte [Izbira](#page-17-0) [sprejemljivih medijev za ADF](#page-17-0) za več informacij o medijih.

Če skenirate v programu za slike, ki uporablja gonilnik TWAIN, ponuja programska oprema Document ISIS/TWAIN za skener HP Scanjet 7600 series dodatne možnosti za svetlost in kontrast ter izboljšano učinkovitost in nadzor nad dvostranskim skeniranjem. Za več informacij o nameščanju programske opreme Document ISIS/ TWAIN za skener HP Scanjet 7600 series glejte Namešč[anje programske opreme](#page-6-0) [skenerja](#page-6-0).

Nazaj na [Kako skenirati s samodejnim podajalnikom dokumentov](#page-17-0).

## **Kopiranje v ADF-ju**

Gumb **Copy (Kopiranje)** ( $\boxed{\mathbb{Z}}$ ) lahko uporabite, če želite skenirati več izvirnikov in jih poslati v tiskalnik. Privzeta nastavitev funkcije je tista, ki ste jo uporabili, ko ste zadnjič ustvarjali kopije. Več informacij najdete v [Ustvarjanje kopij.](#page-14-0)

Nazaj na [Kako skenirati s samodejnim podajalnikom dokumentov](#page-17-0).

## <span id="page-19-0"></span>**4 Kako skenirati diapozitive in negative**

Ta odsek vsebuje informacije o nastavitvi in uporabi dodatka za branje prosojnih predlog (TMA) za skeniranje diapozitivov in negativov. S TMA-jem lahko skenirate 35 milimetrske diapozitive ali negative.

- Namigi za skeniranje prosojnih elementov
- Priklop kabla dodatka za branje prosojnih predlog (TMA)
- [Skeniranje diapozitivov ali negativov](#page-20-0)

## **Namigi za skeniranje prosojnih elementov**

- Če želite skenirati elemente, ki so večji, kot dovoljuje dodatek za branje prosojnih predlog (TMA), postavite prosojnico na steklo skenerja, na prosojnico postavite list belega papirja in skenirajte kot običajno.
- Pri skeniranju 35-milimetrskega diapozitiva ali negativa programska oprema skenerja sliko samodejno poveča na približno 11 x 15 cm (4 x 6 palcev). Če želite, da je končna slika večja ali manjša od privzete nastavitve, za nastavitev končne velikosti uporabite orodje **Resize (Spremeni velikost)** v programski opremi skenerja. Skener bo element skeniral v določeni velikosti in prilagodil ločljivost skeniranja, tako da bo ustrezala izbrani ločljivosti skeniranja.
- Če želite skenirati 35-milimetrske diapozitive ali negative s TMA-jem, kliknite gumb **Scan Picture (Skeniranje slike)** ( ) na sprednji strani skenerja ali pa kliknite gumb **Scan Slides/Negatives (Skeniranje diapozitivov ali negativov)** v programu HP Director.

Nazaj na Kako skenirati diapozitive in negative.

## **Priklop kabla dodatka za branje prosojnih predlog (TMA)**

TMA vključuje vir svetlobe, nastavek za nameščanje in držalo za medije. Prepričajte se, da imate vse komponente TMA-ja.

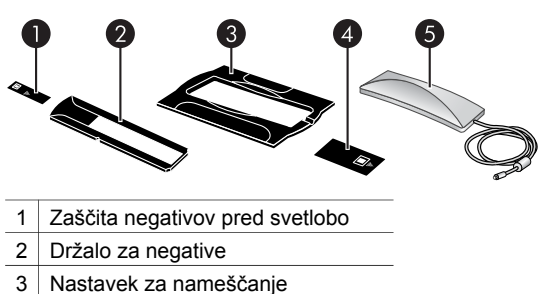

- 4 Zaščita diapozitivov pred svetlobo
- 5 Vir svetlobe in držalo za diapozitive

#### <span id="page-20-0"></span>**Priklop kabla TMA-ja na skener**

- 1 Odklopite napajalni kabel skenerja.
- 2 Na zadnji strani skenerja poiščite okrogla vrata za TMA.
- 3 Kabel za TMA pridržite na prostem koncu in priključek poravnajte tako, da je puščica na zgornji strani.

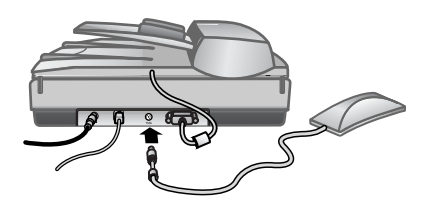

**Kabel in vrata zaTMA**

4 Nežno vstavite priključek v vrata za TMA.

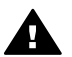

**Previdno** Ne vstavljajte kabla v vrata za TMA na silo. S tem lahko upognete ali zlomite notranje nožice.

5 Znova priključite napajalni kabel.

Nazaj na [Kako skenirati diapozitive in negative](#page-19-0).

## **Skeniranje diapozitivov ali negativov**

Za skeniranje 35-milimetrskih diapozitivov ali negativov uporabite vir svetlobe in nastavek za nameščanje dodatka za branje prosojnih predlog (TMA). Za negative uporabite držalo za negative. Pri skeniranju manj kot treh diapozitivov uporabite zaščito diapozitivov pred svetlobo, pri skeniranju manj kot štirih okvirov negativov pa uporabite zaščito negativov pred svetlobo.

- Začetek skeniranja
- [Nalaganje diapozitivov v vir svetlobe TMA-ja.](#page-21-0)
- [Nalaganje negativov v vir svetlobe TMA-ja](#page-21-0)
- Dokonč[anje skeniranja](#page-22-0)
- [Prilagajanje slike pri skeniranju s TMA-jem](#page-23-0)

Nazaj na [Kako skenirati diapozitive in negative](#page-19-0).

#### **Začetek skeniranja**

1 Nastavek za nameščanje postavite na steklo skenerja in referenčno oznako na nastavku postavite tako, da se ujema z referenčno oznako na skenerju.

<span id="page-21-0"></span>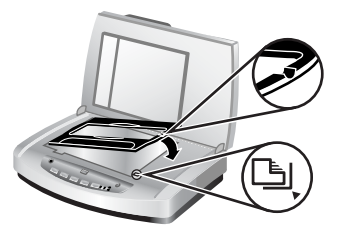

#### **Postavljanje nastavka za nameščanje na steklo skenerja**

2 Vstavite diapozitive ali negative v vir svetlobe TMA-ja. Glejte Nalaganje diapozitivov v vir svetlobe TMA-ja. ali Nalaganje negativov v vir svetlobe TMA-ja.

Nazaj na [Skeniranje diapozitivov ali negativov.](#page-20-0)

#### **Nalaganje diapozitivov v vir svetlobe TMA-ja.**

1 Vstavite do tri diapozitive v držalo za diapozitive na spodnji strani vira svetlobe dodatka za branje prosojnih predlog (TMA).

**Opomba** Poskrbite, da je svetleča stran diapozitiva obrnjena proti steklu skenerja, ko je vir svetlobe TMA-ja v pravilnem položaju na steklu skenerja. (Stran z emulzijo je temna.)

2 Če skenirate manj kot tri diapozitive, vstavite zaščito diapozitivov pred svetlobo, potem ko naložite zadnji diapozitiv.

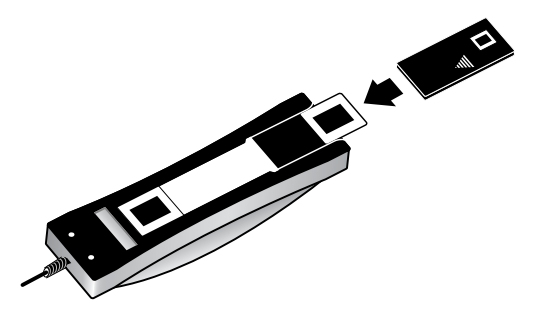

**Vstavljanje diapozitiva v držalo za diapozitive z zaščito diapozitivov pred svetlobo**

Nazaj na [Skeniranje diapozitivov ali negativov.](#page-20-0)

#### **Nalaganje negativov v vir svetlobe TMA-ja**

1 Naložite trak negativa v držalo za negative. Držalo za negative je običajno v viru svetlobe TMA-ja znotraj držala za diapozitive.

**Opomba** Prepričajte se, da je svetleča stran negativa obrnjena proti steklu skenerja, ko je vir svetlobe TMA-ja v pravilnem položaju na steklu skenerja.

<span id="page-22-0"></span>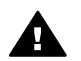

**Previdno** Negativi se lahko hitro poškodujejo. Dotikajte se jih samo na robovih.

- 2 Če skenirate trak negativa z manj kot štirimi posnetki, vstavite zaščito negativov pred svetlobo, potem ko naložite trak negativa. Uporabite ikone s puščicami na zaščiti negativov pred svetlobo, da ga postavite v pravilen položaj.
- 3 Naložite trak negativa v držalo za negative.

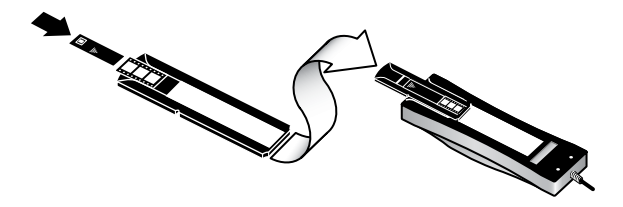

4 Držalo negativov vstavite v držalo za diapozitive na spodnji strani vira svetlobe TMA-ja.

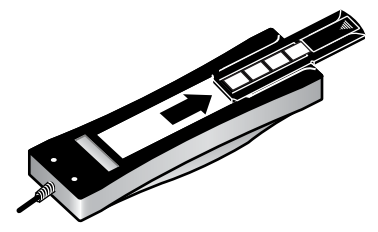

Nazaj na [Skeniranje diapozitivov ali negativov.](#page-20-0)

#### **Dokončanje skeniranja**

1 Postavite vir svetlobe dodatka za branje prosojnih predlog (TMA) v nastavek za nameščanje z diapozitivi ali negativi, ki so obrnjeni navzdol. Kabel za TMA se mora prilegati zarezi, ki je na istem koncu nastavka za nameščanje kot referenčne oznake.

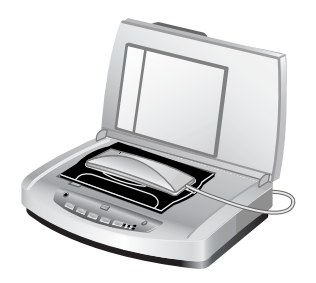

**Postavljanje vira svetlobe TMA-ja na nastavek za nameščanje.**

2 Pritisnite gumb **Scan Picture (Skeniranje slike)** ( ) na sprednji strani skenerja.

- <span id="page-23-0"></span>3 V pogovornem oknu **HP Scanning (Skeniranje HP)** izberite možnost **Scan slides using transparent materials adapter (Skeniranje diapozitivov z dodatkom za branje prosojnih predlog)** ali **Scan negatives using transparent materials adapter (Skeniranje negativov z dodatkom za branje prosojnih predlog)**. Kliknite **Scan (Skeniranje)**.
- 4 Ko ste končali skeniranje, kliknite **Scan (Skeniranje)**, če želite skenirati še en diapozitiv ali negativ, ali pa kliknite **Done (Dokončano)**.

Če želite več nadzora nad izbirnim področjem slike, ki jo želite skenirati, izberite **Show Preview (Pokaži predogled)** v pogovornem oknu **HP Scanning (Skeniranje HP)** ali pa uporabite gumb **Scan Slides/Negatives (Skeniranje diapozitivov ali negativov)** v programu HP Director. V pogovornem oknu **Preview (Predogled)** lahko izberete področje diapozitiva ali negativa, ki ga želite skenirati. Kliknite in zadržite ročaj za izbiro in prilagodite končno območje skeniranja slike. Nato morate klikniti gumb **Accept (Sprejmi)** na zaslonu predogleda, da začnete skeniranje. Programska oprema pošlje sliko v program HP Image Zone.

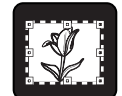

#### **Končno območje skeniranja**

Nazaj na [Skeniranje diapozitivov ali negativov.](#page-20-0)

#### **Prilagajanje slike pri skeniranju s TMA-jem**

Med predogledom skeniranja lahko naredite izbirne prilagoditve diapozitivov ali negativov, ki jih skenirate z dodatkom za branje prosojnih predlog (TMA). Pred prilagajanjem izberite in povlecite ročaje okoli območja izbire, dokler ne vidite področja slike, ki ga želite skenirati. To zagotovi, da jo programska oprema pravilno osvetli.

Glejte [Predogled skenirane slike](#page-13-0) za več informacij.

**Opomba** Pri skeniranju 35-milimetrskega diapozitiva ali negativa programska oprema skenerja sliko samodejno poveča na približno 11 x 15 cm (4 x 6 palcev). Če želite, da je končna slika večja ali manjša od privzete nastavitve, za nastavitev končne velikosti uporabite orodje **Resize (Spremeni velikost)** v programski opremi skenerja. Skener bo element skeniral v določeni velikosti in prilagodil ločljivost skeniranja, tako da bo ustrezala izbrani ločljivosti skeniranja.

Nazaj na [Skeniranje diapozitivov ali negativov.](#page-20-0)

# <span id="page-24-0"></span>**5 Nega in vzdrževanje**

Ta odsek vsebuje informacije o tem, kako negujete in vzdržujete skener.

- Čiščenje stekla skenerja
- Čiščenje dodatka za branje prosojnih predlog (TMA)
- Čišč[enje in vzdrževanje samodejnega podajalnika dokumentov \(ADF\)](#page-25-0)
- Naročanje potrebšč[in za vzdrževanje in skener](#page-28-0)

Občasno čiščenje skenerja pomaga pri zagotavljanju optimalne učinkovitosti. Količina potrebnega negovanja je odvisna od več dejavnikov, vključno s pogostnostjo uporabe, vrste medija, ki ga pošiljate skozi samodejni podajalnik dokumentov (ADF), in od okolja. Redno čiščenje izvajajte po potrebi.

Redno čiščenje in vzdrževanje naj vključuje čiščenje stekla skenerja, dodatka za branje prosojnih predlog (TMA) in samodejnega podajalnika dokumentov (ADF).

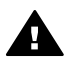

**Previdno** Na skener ne postavljajte predmetov z ostrimi robovi. Ti lahko poškodujejo skener. Preden postavite predmet na steklo skenerja, zagotovite, da na predmetu ne bo mokrega lepila, korekturne tekočine ali drugih snovi, ki se lahko prenesejo na steklo.

## **Čiščenje stekla skenerja**

- Iz skenerja izklopite kabel USB (universal serial bus) in napajalni kabel.
- 2 Očistite steklo z mehko krpo brez nitk, ki ste jo poškropili z nežnim čistilom za steklo, in ga posušite s suho in mehko krpo brez nitk.

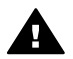

**Previdno** Uporabljajte samo čistilo za steklo. Izogibajte se abrazivnim snovem, acetonu, benzenu in ogljikovim tetrakloridom, ki lahko poškodujejo steklo skenerja. Izogibajte se tudi izopropilnemu alkoholu, ki lahko na steklu pusti črte.

Čistila za steklo ne razpršite neposredno na steklo. Če uporabite preveč čistila za steklo, lahko čistilo steče v robove in poškoduje skener.

3 Ko končate, na skener znova priklopite kabel USB (universal serial bus) in napajalni kabel.

**Opomba** Za navodila, kako očistiti spodnjo stran stekla skenerja, obiščite stran [www.hp.com/support](http://www.hp.com/support).

Nazaj na Nega in vzdrževanje.

## **Čiščenje dodatka za branje prosojnih predlog (TMA)**

TMA očistite s suho, mehko krpo. Če je treba, krpo na rahlo poškropite s čistilom za steklo in obrišite TMA.

Nazaj na Nega in vzdrževanje.

## <span id="page-25-0"></span>**Čiščenje in vzdrževanje samodejnega podajalnika dokumentov (ADF)**

ADF je treba redno čistiti glede na pogostost uporabe in vrste medija, ki ga uporabljate. Uporabite HP-jevo krpo za čiščenje ADF-ja, ko se na slikah, ki jih skenirate z ADF-jem, pojavijo navpične črte, ko je medij, ki ga uporabljate v ADF-ju, prašen ali umazan in v prašnem okolju. Če ADF uporabljate večkrat tedensko, priporočamo mesečno čiščenje. Uporabite postopek čiščenja, ki ustreza skenerju.

Uporabite te metode za čiščenje in vzdrževanje ADF-ja:

- Brisanje ADF-ja s krpo za čiščenje
- Čiščenje okna ADF
- Ročno čišč[enje sklopa podajalnega valja](#page-27-0)
- [Vzdrževanje ADF-ja](#page-28-0)

Nazaj na [Nega in vzdrževanje.](#page-24-0)

#### **Brisanje ADF-ja s krpo za čiščenje**

- 1 Odprite zaprt vsebnik tako, da začnete pri zarezi. Pazite, da *ne* strgate krpe za čiščenje, ki je znotraj.
- 2 Odstranite krpo za čiščenje in jo razgrnite.
- 3 Razgrnjeno krpo postavite v vhodni pladenj za papir.
- 4 Pritisnite gumb **Scan Document (Skeniranje dokumenta)** ( $\equiv$ ). Krpa za čiščenje gre skozi ADF.

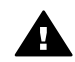

**Previdno** Počakajte dve minuti, da se komponente posušijo, preden nadaljujete z naslednjim korakom.

- 5 V vhodni pladenj za papir postavite do pet strani natisnjenega papirja. Skenirajte papir in si oglejte rezultate.
- 6 Če se črte še vedno pojavljajo, ponovite korake 3 do 5. Krpo za čiščenje lahko skozi skener pošljete največ petkrat.

**Opomba** Če se po tem na skeniranih slikah še vedno pojavljajo črte, boste morda morali očistiti okno ADF-ja (glejte Čiščenje okna ADF za več informacij).

Nazaj na Čiščenje in vzdrževanje samodejnega podajalnika dokumentov (ADF).

#### **Čiščenje okna ADF**

Če se na skeniranih slikah pojavljajo črte, bo čiščenje okna ADF morda odpravilo težavo. Z naslednjimi koraki odstranite prozorno okno ADF, ga očistite in zamenjajte v ADF-ju.

1 Odklopite napajalni kabel in priključek med skenerjem in ADF-jem.

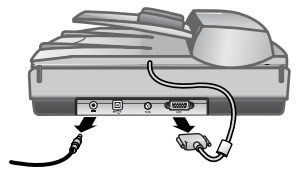

- 2 Odstranite ADF iz skenerja tako, da odprete ADF in ga dvignete naravnost navzgor.
- 3 Odklenite okno ADF.

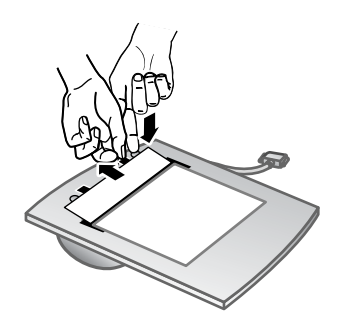

- a Na spodnji strani ADF-ja poiščite prozorno okno ADF, ki vsebuje modro– zelene pravokotnike.
- b Pritisnite enega od jezičkov ob modro–zelenem pravokotniku.
- c Povlecite modro-zeleni pravokotnik proti najbližjemu koncu skenerja.
- d Ponovite te korake za drug nastavek in modro-zelen jeziček.
- 4 Odstranite okno ADF iz ADF-ja.

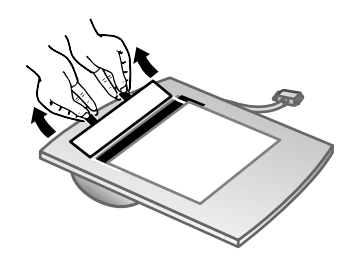

5 Prozorno plastično področje obrišite s HP-jevo krpo za čiščenje ADF-ja ali s čisto in suho krpo brez nitk. Pred zamenjavo očistite obe strani. Zagotovite, da sta obe strani suhi in brez madežev.

<span id="page-27-0"></span>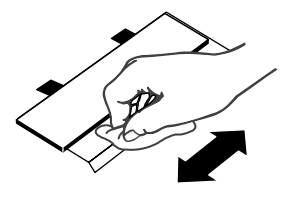

6 Zamenjajte okno ADF.

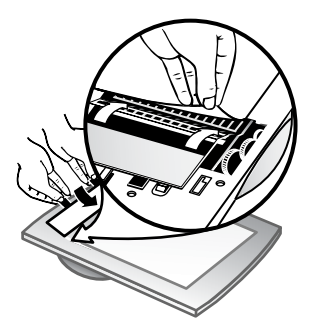

- a Nežno privzdignite rob velike sive plastične prevleke, ki je pritrjena na spodnjo stran ADF-ja.
- b Prozorno stran prozornega okna ADF porinite pod sivo plastično prevleko.
- c Prozorno okno ADF porinite naprej, dokler se ne zaskoči v pravilen položaj.
- d Prepričajte se, da se modro–zelen pravokotnik na sredini okna ADF zatakne pod sivim jezičkom in *ne* nad njim.
- 7 Postavite ADF na skener.
- 8 Na skener priklopite priključek ADF in nato še napajalni kabel.
- 9 Z ADF-jem lahko skenirate največ pet dokumentov. Oglejte si rezultate. Če se na skeniranih slikah še vedno pojavljajo črte, pokličite HP-jevo podporo za stranke. Morda boste morali naročiti novo prozorno okno ADF ali optični sklop (C9915-60011).

Nazaj na Čišč[enje in vzdrževanje samodejnega podajalnika dokumentov \(ADF\)](#page-25-0).

#### **Ročno čiščenje sklopa podajalnega valja**

1 Odprite loputo in dvignite jeziček v popolnoma odprt položaj. Sklop podajalnega valja bi moral biti v skoraj navpičnem položaju.

#### <span id="page-28-0"></span>Poglavje 5

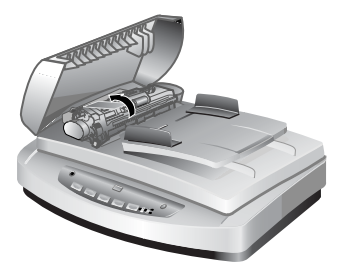

Dvignite zelen jeziček, da odkrijete podajalne valje ADF-ja.

2 Uporabite HP-jevo krpo za čiščenje ADF-ja, da očistite podajalne valje in majhno gumijasto podlogo pod valji.

**Opomba** Če *nimate* HP-jeve krpe za čiščenje, uporabite krpo brez nitk, ki ste jo navlažili z izopropilenskim alkoholom.

- 3 Obrišite področje okoli majhne gumijaste podloge, da odstranite papirni prah.
- 4 Spustite zelen jeziček in sklop podajalnega valja.
- 5 Zaprite loputo.

Nazaj na Čišč[enje in vzdrževanje samodejnega podajalnika dokumentov \(ADF\).](#page-25-0)

#### **Vzdrževanje ADF-ja**

Če se pogosto pojavljajo težave pri podajanju, sledite tem korakom:

- 1 Ročno očistite sklop podajalnega valja. Glejte Čišč[enje in vzdrževanje](#page-25-0) [samodejnega podajalnika dokumentov \(ADF\).](#page-25-0)
- 2 Če se težave nadaljujejo, naročite in namestite komplet za zamenjavo valja ADFja. Komplet za zamenjavo valja ADF-ja vsebuje mehanizem valja, ločilno blazinico, nove vijake za ločilno blazinico in navodila za zamenjavo (glejte Naročanje potrebščin za vzdrževanje in skener za več informacij).

Nazaj na Čišč[enje in vzdrževanje samodejnega podajalnika dokumentov \(ADF\).](#page-25-0)

## **Naročanje potrebščin za vzdrževanje in skener**

Dele za vzdrževanje lahko kupite v spletu na spletnem mestu za podporo na naslovu [www.hp.com/support/scannersupplies.](http://www.hp.com/support/scannersupplies) Elementi, kot sta HP-jeva krpa za čiščenje ADF-ja, ali komplet za zamenjavo valja ADF-ja so na voljo za dostavo po celem svetu.

Nazaj na [Nega in vzdrževanje.](#page-24-0)

# <span id="page-29-0"></span>**6 Odpravljanje težav**

Ta odsek vsebuje rešitve običajnih težav s skenerjem, samodejnim podajalnikom dokumentov (ADF) in dodatkom za branje prosojnih predlog (TMA).

- Težave z namestitvijo ali nastavitvijo skenerja
- [Težave z inicializacijo skenerja ali s strojno opremo](#page-30-0)
- [Težave pri delu s skenerjem](#page-32-0)
- [Težave s samodejnim podajalnikom dokumentov \(ADF\)](#page-35-0)
- [Težave z dodatkom za branje prosojnih predlog \(TMA\)](#page-39-0)
- [Odpravljanje težav z diapozitivi in negativi](#page-40-0)
- [Skeniranje v visoki lo](#page-41-0)čljivosti

## **Težave z namestitvijo ali nastavitvijo skenerja**

Ta odsek vsebuje rešitve za težave pri namestitvi in nastavitvi.

- Uporaba skrbniških pravic
- Odstranjevanje programske opreme
- [Preverjanje kablov](#page-30-0)

Nazaj na Odpravljanje težav.

#### **Uporaba skrbniških pravic**

Če skener nameščate v računalnik z operacijskim sistemom Microsoft® Windows® 2000 ali Windows XP, morate biti prijavljeni kot skrbnik. Če želite izvedeti, kako se prijavite kot skrbnik, si oglejte pomoč za operacijski sistem.

Nazaj na Težave z namestitvijo ali nastavitvijo skenerja.

#### **Odstranjevanje programske opreme**

Če želite odstraniti HP-jevo programsko opremo, ki ste jo dobili s skenerjem, sledite tem postopkom:

1 V opravilni vrstici kliknite **Start**, pokažite na **Nastavitve** in nato kliknite **Nadzorna plošča**.

**Opomba** V operacijskem sistemu Windows XP kliknite **Nadzorna plošča** v meniju **Start**.

2 Dvokliknite **Dodaj/odstrani programe**.

**Opomba** V operacijskem sistemu Windows XP se ta možnost imenuje **Dodaj ali odstrani programe**.

- 3 Kliknite vnos **HP Scanjet 7650** in nato še **Odstrani**. To odstrani HP-jevo programsko opremo za skeniranje.
- 4 Kliknite vnos **HP Image Zone** in nato še **Odstrani**.

To odstrani HP-jevo programsko Image Zone.

<span id="page-30-0"></span>5 Programsko opremo lahko znova namestite s CD-ja HP Image Zone, ki ste ga dobili s skenerjem. Vmesnik za namestitev se samodejno zažene, ko vstavite CD. Za namestitev izberite programsko opremo **HP Image Zone**.

Nazaj na [Težave z namestitvijo ali nastavitvijo skenerja](#page-29-0).

#### **Preverjanje kablov**

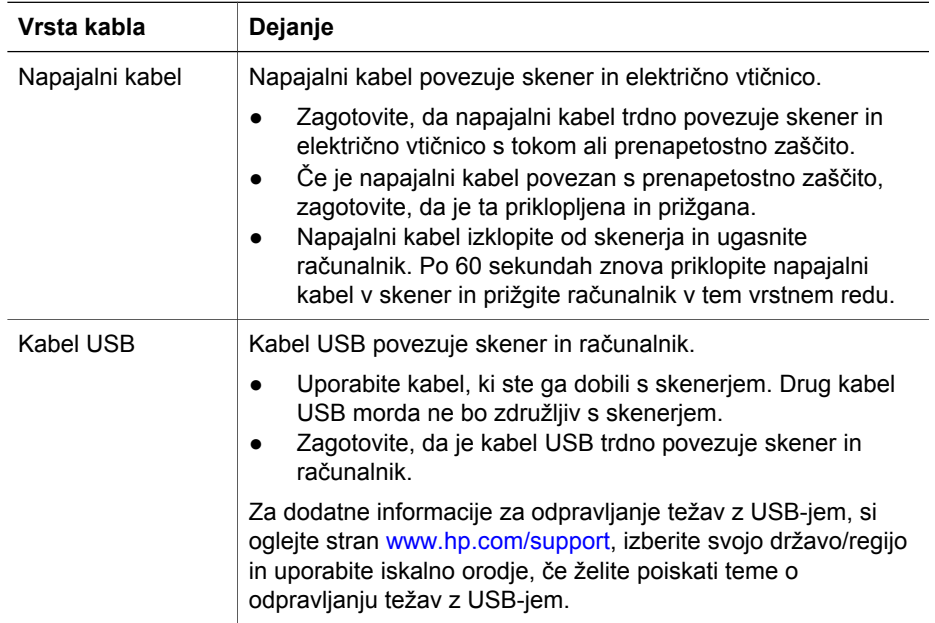

Nazaj na [Težave z namestitvijo ali nastavitvijo skenerja.](#page-29-0)

## **Težave z inicializacijo skenerja ali s strojno opremo**

Ta odsek vsebuje rešitve za težave pri inicializaciji in za težave s strojno opremo.

- Ponastavljanje skenerja
- [Preizkušanje strojne opreme skenerja](#page-31-0)
- Skener več [ne deluje pravilno](#page-31-0)

Nazaj na [Odpravljanje težav.](#page-29-0)

#### **Ponastavljanje skenerja**

Če pri poskusu uporabe skenerja prejmete sporočilo o težavi, na primer »Scanner initialization failed« (Inicializacija skenerja ni uspela) ali »Scanner not found« (Skenerja ni mogoče najti), uporabite ta postopek:

- 1 Zaprite programsko opremo HP Image Zone software, če je odprta.
- 2 Izklopite kabel, ki skener povezuje z računalnikom.
- 3 Ugasnite skener tako, da izklopite napajalni kabel.
- <span id="page-31-0"></span>4 Izklopite računalnik, počakajte 60 sekund in ga znova vklopite.
- 5 Prižgite skener tako, da znovapriklopite napajalni kabel.
- 6 Znova priklopite kabel, ki povezuje računalnik in skener (če je mogoče, uporabite druga vrata USB v računalniku).
- Na zaslonu LC na sprednji strani skenerja je prikazana številka »**00**«, kar pomeni, da se je pojavila težava s povezavo USB. Preverite, da kabel USB trdno povezuje skener in računalnik.
- Preverite, da je kabel USB pravilno povezan z zadnjo stranjo skenerja. Simbol USB na koncu kabla (priključek) mora biti obrnjen navzgor. Ko je povezan pravilno, bo priključek USB priklopljen nekoliko ohlapno. Ko ni povezan pravilno, pa bo priklopljen preveč tesno.
- Kabel USB poskusite povezati z drugimi vrati USB v računalniku.

Nazaj na Težave z inicializacijo skeneria ali s strojno opremo.

#### **Preizkušanje strojne opreme skenerja**

Če menite, da ima skener težave s strojno opremo, preverite, ali so kabli trdno priklopljeni v skener, v računalnik in v vir energije. Če so kabli priklopljeni pravilno, preizkusite skener s tem postopkom:

- 1 Iz skenerja izklopite kabel USB in napajalni kabel.
- 2 Znova priklopite kabel USB in napajalni kabel v skener.

Nosilec na skenerju se bo premaknil naprej in nazaj za približno 25 mm (1 palec), prižgala pa se bo tudi žarnica.

Če se nosilec ne premakne in žarnica ne prižge, je mogoče težava v strojni opremi skeneria. Gleite [Podpora za izdelke.](#page-45-0)

Nazaj na [Težave z inicializacijo skenerja ali s strojno opremo](#page-30-0).

#### **Skener več ne deluje pravilno**

Če skener preneha skenirati, v tem vrstnem redu naredite te korake. Po vsakem koraku poskusite skenirati, da ugotovite, ali skener deluje. Če težava ni odpravljena, nadaljujte z naslednjim korakom.

- 1 Preverite gumb Power Save (Varčevanje z energijo) in zagotovite, da skener ni v načinu za varčevanje z energijo. Če lučka gumba ne utripa ali gori, kratko pritisnite gumb Power Save (Varčevanje z energijo), da skener znovavklopite.
- 2 Mogoče je izklopljen kateri od kablov. Zagotovite, da sta kabel USB in napajalni kabel trdno priklopljena.
- 3 Napajalni kabel izklopite iz vira energije, počakajte 60 sekund in ga priklopite nazaj.
- 4 Ponovno zaženite računalnik.
- 5 V računalniku je mogoče prišlo do spora programske opreme. Morda boste morali odstraniti in znova namestiti programsko opremo skenerja.
	- a Kliknite **Start**, **Nastavitve** in nato še **Nadzorna plošča** (v operacijskem sistemu Windows XP kliknite **Start** in nato še **Nadzorna plošča**).
	- b Kliknite **Dodaj/odstrani programe** (v operacijskem sistemu Windows XP se ta možnost imenuje **Dodaj ali odstrani programe**) in izberite programsko opremo **HP Scanjet 7650**.
	- c Kliknite **Odstrani**.
- <span id="page-32-0"></span>d Kliknite **Dodaj/odstrani programe** (v operacijskem sistemu Windows XP se ta možnost imenuje **Dodaj ali odstrani programe**) in izberite programsko opremo **HP Image Zone**.
- e Kliknite **Odstrani**.
- 6 Programsko opremo lahko znova namestite s CD-ja HP Image Zone, ki ste ga dobili s skenerjem. Vmesnik za namestitev se samodejno zažene, ko vstavite CD. Za namestitev izberite programsko opremo **HP Image Zone**.

Če skener še vedno ne deluje, obiščite stran [www.hp.com/support](http://www.hp.com/support) ali pa se obrnite na HP-jevo podporo za stranke.

Nazaj na [Težave z inicializacijo skenerja ali s strojno opremo.](#page-30-0)

## **Težave pri delu s skenerjem**

- Skener se noče prižgati
- Žarnica skenerja ostaja prižgana
- Skener ne zač[ne skenirati takoj](#page-33-0)
- [Gumbi ne delujejo](#page-33-0)
- [Razreševanje težav pri pridobivanju slik s programsko opremo, ki je združljiva s](#page-33-0) [standardom TWAIN](#page-33-0)
- [Razreševanje težav s skeniranjem dokumentov ali besedila \(OCR\)](#page-34-0)
- [Skenirana slika je nejasna](#page-34-0)
- [Skener elemente skenira zelo po](#page-34-0)časi
- Oč[istiti morate steklo skenerja](#page-35-0)

Nazaj na [Odpravljanje težav.](#page-29-0)

#### **Skener se noče prižgati**

Če se skener ob pritisku gumbov na sprednji plošči ne prižge, je za to lahko kriv eden od teh dveh vzrokov:

- Skener morda deluje v načinu za varčevanje z energijo, ki ga dosežete tako, da dve sekundi držite pritisnjen gumb **Power Save (Varčevanje z energijo)**. Kratko enkrat pritisnite gumb **Power Save (Varčevanje z energijo)**, če želite skener znova prižgati.
- Skener je morda izklopljen. Preverite, ali napajalni kabel ni izklopljen iz skenerja ali iz vira napajanja.

#### **Žarnica skenerja ostaja prižgana**

Žarnica skenerja bi se morala samodejno ugasniti po obdobju mirovanja (okoli 15 minut). To velja za način varčevanja z energijo.

Če žarnica skenerja ostaja prižgana, jo ročno ugasnite s kratkim pritiskom gumba **Power Save (Varčevanje z energijo)** ( $\cup$ ) na skenerju.

Nazaj na Težave pri delu s skenerjem.

#### <span id="page-33-0"></span>**Skener ne začne skenirati takoj**

Če skenerja nekaj časa niste uporabljali, se bo žarnica skenerja morda morala ogreti pred začetkom skeniranja. Če se mora žarnica ogreti, se bo skeniranje začelo nekaj trenutkov po zagonu programske opreme ali po pritisku gumba na skenerju.

Nazaj na [Težave pri delu s skenerjem.](#page-32-0)

#### **Gumbi ne delujejo**

Po vsakem koraku poskusite skenirati, da ugotovite, ali gumbi delujejo. Če ne deluje, nadaljujte z naslednjim korakom.

- Mogoče je izklopljen kateri od kablov. Zagotovite, da sta kabel USB in napajalni kabel trdno priklopljena.
- Izklopite napajalni kabel in ga znovapriklopite.
- Ponovno zaženite računalnik.
- Gumbi so morda onemogočeni. Poskusite z naslednjim postopkom:
	- Odprite **Nadzorno ploščo**, izberite možnost **Skenerji in kamere** in na seznamu izberite model skeneria.
	- Odprite **Lastnosti** in kliknite jeziček **Dogodki**. Na seznamu **Dogodki v zvezi s skenerji** izberite možnost **Pritisk gumba Scan Document (Skeniranje dokumenta)**.
	- Zagotovite, da je izbrana možnost **HP Scanning software (HP-jeva programska oprema za skeniranje)**.
	- **Windows 98 in Windows 2000**: Zagotovite, da možnost **Dogodki naprav naj bodo onemogočeni** ni izbrana.
	- **Windows Me in Windows XP**: Zagotovite, da možnost **Ne naredi ničesar** ni izbrana.

Nazaj na [Težave pri delu s skenerjem.](#page-32-0)

#### **Razreševanje težav pri pridobivanju slik s programsko opremo, ki je združljiva s standardom TWAIN**

Če imate v računalniku nameščeni programski opremi HP Image Zone in HP Scanjet 7600 series Document ISIS/TWAIN, sta pri poskusu pridobivanja slike v programski opremi prikazani dve izbiri.

V programih za upravljanje dokumentov ali za podjetja po meri izberite HP Scanjet 7600 series Document ISIS/TWAIN. V večini priljubljenih programov za delo s slikami izberite HP Scanjet 7600 series TWAIN.

Če želite izvedeti več o standardu TWAIN, obiščite stran [www.twain.org](http://www.twain.org).

Nazaj na [Težave pri delu s skenerjem.](#page-32-0)

#### <span id="page-34-0"></span>**Razreševanje težav s skeniranjem dokumentov ali besedila (OCR)**

Skener uporablja optično prepoznavanje znakov (OCR) za pretvarjanje besedila na strani v besedilo, ki ga lahko urejate v računalniku.

- Če skenirate besedilo, pa ga ne morete urejati, zagotovite, da med skeniranjem izberete:
	- **HP Scanning (Skeniranje HP)** (Izberite **Document (Dokument)**.)
	- **Scan for editable text? (Skeniranje besedila za urejanje?)** (Izberite **Yes (Da)**.)
- Skenirano besedilo v računalniku morda ne bo videti natančno tako kot v izvirniku, še posebej, če ta vsebuje nejasno ali razmazano besedilo. Nekateri znaki bodo na primer nepravilni ali pa bodo manjkali. Med urejanjem besedila skenirano besedilo primerjajte z izvirnim in naredite potrebne popravke.

Če želite spremeniti možnosti skeniranja, odprite progam HP Director, kliknite **Settings (Nastavitve)**, **Scan Settings and Preferences (Nastavitve in možnosti skeniranja)**, nato pa še **Button Settings (Nastavitve gumba)**.

V pogovornem oknu **Button Settings (Nastavitve gumba)** izberite jeziček za **gumb Scan Document (Front Panel) (Skeniranje dokumentov (sprednja plošča))** ali **gumb Scan Document (Director) (Skeniranje dokumentov (Director))** in nato kliknite gumb **Modify Scan Document Settings (Spreminjanje nastavitev za skeniranje dokumentov)**. Za skeniranje dokumentov po meri je na voljo več možnosti.

**Opomba** Programska oprema za OCR se namesti samodejno, ko namestite HP-jevo programsko opremo za skeniranje.

Nazaj na [Težave pri delu s skenerjem.](#page-32-0)

#### **Skenirana slika je nejasna**

Pomembno je, da je element, ki ga skenirate, v tesnem stiku s steklom skenerja. Če skenirana slika ni jasna, preverite, ali je element v tesnem stiku s steklom skenerja.

Nazaj na [Težave pri delu s skenerjem.](#page-32-0)

#### **Skener elemente skenira zelo počasi**

- Če skenirate besedilo za urejanje, program za optično prepoznavanje znakov (OCR) povzroči, da skener skenira počasneje, kar je običajno. Počakajte, da bo skeniranje elementa končano.
- Nekatere privzete nastavitve lahko povzročijo, da skener deluje počasneje. Odprite program HP Director, kliknite **Settings (Nastavitve)**, **Scan Preferences Settings (Nastavitve in možnosti skeniranja)** in nato še **Scan Preferences (Možnosti skeniranja)**. Na kartici **Quality vs. Speed (Kakovost glede na hitrost)** počistite polje **Scan at maximum pixel depth (Skeniranje pri največji globini slikovne pike)**.
- Morda je nastavljena previsoka ločljivost. Nastavite ločljivost na nižjo raven. Programska oprema skenerja samodejno izbere ločljivost, s katero ponudi najboljše razmerje med kakovostjo slike in velikostjo datoteke. Če želite spremeniti ločljivost, v programu HP Director kliknite **Settings (Nastavitve)**. Izberite **Scan Settings and Preferences (Nastavitve in možnosti skeniranja)** in kliknite **Button Settings (Nastavitve gumba)**. Prikaže se pogovorno okno **Button Settings (Nastavitve gumba)**. Izberite jeziček za gumb

<span id="page-35-0"></span>**Scan Document (Front Panel) (Skeniranje dokumentov (sprednja plošča))** ali **Scan Document (Director) (Skeniranje dokumentov (Director))** in kliknite gumb **Modify Scan Picture Settings (Spremeni nastavitve skeniranja slike)**. Za spreminjanje ločljivosti na kartici **Scan Settings (Nastavitve skeniranja)** uporabite spustni seznam.

Nazaj na [Težave pri delu s skenerjem.](#page-32-0)

#### **Očistiti morate steklo skenerja**

Steklo skenerja očistite pod naslednjimi pogoji:

- Na steklu je črnilo.
- Na steklu so prstni odtisi.
- Elementi imajo na sebi preveč prahu ali umazanije.
- Na skeniranih slikah se pojavljajo madeži ali druga znamenja.
- Steklo je zarošeno ali pa je na njem prah.

Pred skeniranjem naslednje slike pustite, da se steklo povsem posuši.

Za več podrobnosti glejte [Nega in vzdrževanje.](#page-24-0)

Nazaj na [Težave pri delu s skenerjem.](#page-32-0)

## **Težave s samodejnim podajalnikom dokumentov (ADF)**

Uporabite ta odsek za pomoč pri razreševanju težav, ki se lahko pojavijo pri skeniranju z ADF-jem.

- Zagozditve papirja, poševno podajanje ali podajanje več strani
- [ADF dokumentov ne podaja skenerju](#page-36-0)
- [Dno skenirane slike je odrezano](#page-36-0)
- [Skenirane slike imajo](#page-36-0) črte ali proge
- [Element, naložen v ADF se vsaki](#page-36-0)č zagozdi
- [Odstranjevanje zagozdenega papirja iz ADF-ja](#page-37-0)

Nazaj na [Odpravljanje težav.](#page-29-0)

#### **Zagozditve papirja, poševno podajanje ali podajanje več strani**

- Če skener strani podaja poševno (vstopajo nagnjene) v samodejni podajalec dokumentov, v programski opremi preverite, da te skenirane strani niso poševne (nagnjene).
- Strani so morda vstavljene nepravilno. Poravnajte strani in vodila papirja nastavite tako, da je snop na sredini.
- Vhodni ali izhodni pladenj ADF-ja morda vsebuje večje število strani, kot je dovoljeno. V vhodni pladenj naložite manj strani in odstranite strani iz izhodnega pladnja.
- Očistite ADF, če želite pomagati pri zmanjševanju števila nepravilnih podajanj. Za več informacij o čiščenju ADF-ju si oglejte Čišč[enje in vzdrževanje samodejnega](#page-25-0) [podajalnika dokumentov \(ADF\).](#page-25-0) Informacije o čiščenju lahko najdete tudi v spletu. Obiščite [www.hp.com](http://www.hp.com) in poiščite »cleaning and maintaining the ADF« (čiščenje in vzdrževanje ADF-ja) in »cleaning cloth« (krpa za čiščenje).

<span id="page-36-0"></span>Če se težave nadaljujejo, namestite komplet za zamenjavo valja ADF-ja. Komplet za zamenjavo valja ADF-ja vsebuje mehanizem valja, ločilno blazinico, nove vijake za ločilno blazinico in navodila za zamenjavo. (Glejte Naroč[anje potrebš](#page-28-0)čin [za vzdrževanje in skener](#page-28-0).)

Nazaj na [Težave s samodejnim podajalnikom dokumentov \(ADF\).](#page-35-0)

#### **ADF dokumentov ne podaja skenerju**

- Pokrov ADF-ja mogoče ni pravilno pritrien. Odprite pokrov in ga zaprite s trdnim pritiskom.
- Morda je težava v strojni opremi ADF-ja. Za preizkus ADF-ja uporabite ta postopek:
	- Iz skenerja izklopite kabel USB in napajalni kabel. Preverite, ali je napajalni kabel še vedno priklopljen v vir napajanja.
	- Zagotovite, da je kabel ADF priklopljen v vrata ADF v skenerju in da ima ADF v pladnju vsaj dva lista papirja.
	- Znova priklopite napajalni kabel v skener in zagotovite, da je skener prižgan.

Če ADF ne podaja papirja, se obrnite na HP-jevo podporo za stranke.

Nazaj na [Težave s samodejnim podajalnikom dokumentov \(ADF\).](#page-35-0)

#### **Dno skenirane slike je odrezano**

ADF lahko sprejme medije do velikosti 355,6 mm (14,0 palcev). Če je element daljši, ga na steklu skenerja skenirajte po odsekih. V dvostranskem načinu je omejitev velikosti za ADF 210 x 304,8 mm (8,5 x 12 palcev).

Nazaj na [Težave s samodejnim podajalnikom dokumentov \(ADF\).](#page-35-0)

#### **Skenirane slike imajo črte ali proge**

- Očistite steklo skenerja.
- Preverite, da so izvirniki čisti in da niso nagubani.
- Skozi ADF pošljite krpo za čiščenje. Za več informacij o čiščenju ADF-ju si oglejte [Brisanje ADF-ja s krpo za](#page-25-0) čiščenje.
- Ročno očistite sklop podajalnega valja. Za več informacij o čiščenju ADF-ju si oglejte Ročno čišč[enje sklopa podajalnega valja.](#page-27-0)
- Očistite okno ADF-ja. Za več informacij o čiščenju ADF-ju si oglejte Čišč[enje](#page-25-0) [okna ADF](#page-25-0).

Nazaj na [Težave s samodejnim podajalnikom dokumentov \(ADF\).](#page-35-0)

#### **Element, naložen v ADF se vsakič zagozdi**

- Element ne ustreza smernicam za ADF. Glejte [Izbira sprejemljivih medijev za](#page-17-0) [ADF](#page-17-0) za več informacij.
- Na izvirniku so morda neželene stvari, kot so sponke ali samolepilni listek, ki jih morate odstraniti.

Nazaj na [Težave s samodejnim podajalnikom dokumentov \(ADF\).](#page-35-0)

#### <span id="page-37-0"></span>**Odstranjevanje zagozdenega papirja iz ADF-ja**

Papir se največkrat zagozdi na začetku ali koncu strani. Če želite odstraniti zagozden papir in nadaljevati, uporabite ustrezen postopek.

#### **Odstranitev zagozditve na začetku strani**

- 1 Odstranite proste strani iz vhodnega pladnja ADF-ja.
- 2 Dvignite pokrov na ADF-ju.

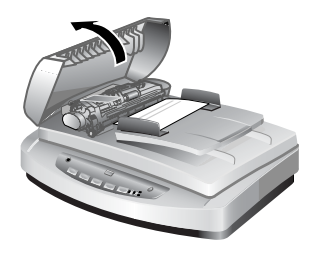

**Dvigovanje pokrova ADF**

3 Dvignite velik zelen jeziček (ki je na levi strani valja) in nežno odstranite zagozden papir.

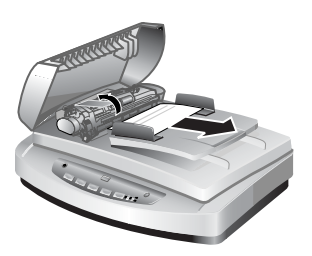

#### **Dvigovanje jezička in odstranjevanje zagozdene strani**

4 Zaprite loputo. Pritisnite jo trdno navzdol, dokler ne slišite tleska.

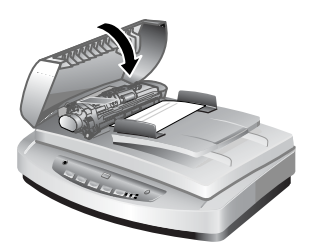

**Zapiranje lopute**

5 Neskenirane strani znova naložite v vhodni pladenj ADF-ja.

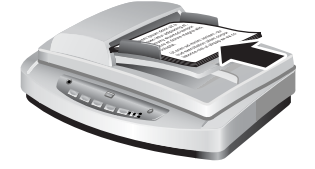

#### **Ponovno vstavljanje strani v vhodni pladenj**

6 Nadaljujte skeniranje.

#### **Odstranitev zagozditve na začetku strani**

- 1 Odstranite proste strani iz vhodnega pladnja ADF-ja.
- 2 Odstranite vhodni pladenj iz ADF-ja.

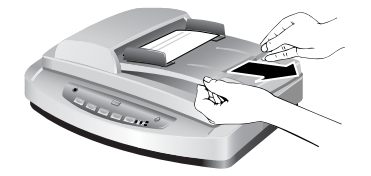

#### **Odstranjevanje vhodnega pladnja**

3 Nežno potegnite zagozdeno stran iz ADF-ja v nasprotni strani, kot je bila podana v ADF.

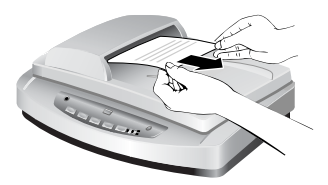

#### **Odstranjevanje zagozdene strani**

4 Če zagozdene strani ne morete odstraniti, dvignite pokrov do povsem odprtega položaja, zrahljajte zagozden papir iz valja na strani pokrova in stran nežno potegnite iz ADF-ja.

<span id="page-39-0"></span>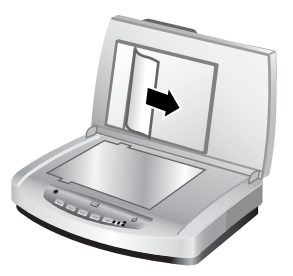

#### **Odpiranje ADF-ja in odstranjevanje zagozdene strani**

- 5 Ko odpravite zagozditev, pritrdite vhodni pladenj in zaprite pokrov. Pritisnite ga trdno navzdol na obeh straneh, dokler ne slišite tleska.
- 6 Neskenirane strani naložite nazaj na kup in jih vložite v ADF.
- 7 Nadaljujte skeniranje.

Nazaj na [Težave s samodejnim podajalnikom dokumentov \(ADF\)](#page-35-0).

## **Težave z dodatkom za branje prosojnih predlog (TMA)**

Uporabite ta odsek za pomoč pri razreševanju težav, ki se lahko pojavijo pri skeniranju 35-milimetrskih diapozitivov in negativov s TMA-jem.

- **TMA ne deluje**
- V TMA-ju po izbiri diapozitivov ali negativov v pogovornem oknu Scan Picture (Skeniranje slike) ni videti luči ali pa ta deluje slabo

Nazaj na [Odpravljanje težav.](#page-29-0)

#### **TMA ne deluje**

Povezovalni kabel morda ni priklopljen pravilno. Zagotovite, da je povezovalni kabel trdno priklopljen v vrata za TMA na zadnji strani skenerja.

Nazaj na Težave z dodatkom za branje prosojnih predlog (TMA).

#### **V TMA-ju po izbiri diapozitivov ali negativov v pogovornem oknu Scan Picture (Skeniranje slike) ni videti luči ali pa ta deluje slabo**

Po vsakem koraku poskusite skenirati, da ugotovite, ali skener deluje. Če ne deluje, nadaljujte z naslednjim korakom.

- 1 Preverite, da je TMA povezan s skenerjem.
- 2 Zagotovite, da je izbrana možnost **Slides using a Transparent Materials Adapter (Diapozitivi z dodatkom za branje prosojnih predlog)** ali **Negatives using a Transparent Materials Adapter (Negativi z dodatkom za branje prosojnih predlog)** izbrana v pogovornem oknu **Scan Picture (Skeniranje slike)**.
- 3 Žarnice v TMA-ju morda ne deluje. Kliknite gumb **Scan Picture (Skeniranje slike)** (**a**) in opazujte osvetlitev. Če je žarnica pokvarjena, bo potrebno popravilo. Glejte [Product support \(Podpora za izdelke\)](#page-45-0).

<span id="page-40-0"></span>4 TMA ima kratek način ogrevanja. Počakajte nekaj sekund in opazujte, ali se bo žarnica prižgala. Za najboljšo kakovost skeniranja pustite, da se TMA ogreva vsaj 30 sekund.

Nazaj na [Težave z dodatkom za branje prosojnih predlog \(TMA\).](#page-39-0)

## **Odpravljanje težav z diapozitivi in negativi**

Uporabite ta odsek za pomoč pri razreševanju težav s 35-milimetrskimi diapozitivi ali 35-milimetrskimi negativi, ki ste jih skenirali s TMA-jem.

- Slike ni mogoče povečati
- Natisnejo se nepravilne barve ali pa je slika presvetla ali pretemna
- [Skenirana slika prikazuje obarvan odtenek, obi](#page-41-0)čajno roza
- [Na skenirani sliki se pojavijo pike ali proge](#page-41-0)
- [Skenirane slike so temne](#page-41-0)
- Skenirana slika je črna, č[eprav je vir svetlobe TMA-ja prižgan](#page-41-0)
- [Skenirana slika je videti kot polje z ve](#page-41-0)čbarvnimi navpičnimi črtami ali kot črtkano polje s pušč[ico, ki obkroža obmo](#page-41-0)čje

Nazaj na [Odpravljanje težav.](#page-29-0)

#### **Slike ni mogoče povečati**

Morda ste uporabili možnost **Zoom in (Povečava)**, ki spremeni samo pogled na zaslonu. Če želite spremeniti velikost končne skenirane slike, uporabite **Resize (Spremeni velikost)**. Za več informacij si oglejte kartico **Contents (Vsebina)** v pomoči na zaslonu. Kliknite *Scan pictures and documents (Skeniranje slike in dokumentov)*, *Edit an image during the preview (Urejanje slike v predogledu)* in nato še *Resize an image (Spremeni velikost slike)*.

Nazaj na Odpravljanje težav z diapozitivi in negativi.

#### **Natisnejo se nepravilne barve ali pa je slika presvetla ali pretemna**

- Programska oprema morda nastavlja svetlost za celotno območje namesto za en diapozitiv ali negativ. Izberite in povlecite ročaje okoli območja izbire, dokler ne vidite področja slike, ki ga želite skenirati.
- Nastavek za nameščanje ni v celoti postavljen na steklo skenerja. Preverite, ali je celoten nastavek za nameščanje postavljen na steklo skenerja.
- Če s TMA-jem skenirate manj kot tri diapozitive, z zaščito diapozitivov pred svetlobo prekrijte preostalo območje držala za diapozitive. To zagotavlja, da na skeniran dokument ne prodre dodatna svetloba.
- Če s TMA-jem skenirate manj kot štiri okvire negativov, z zaščito negativov pred svetlobo prekrijte preostalo območje držala za negative. To zagotavlja, da na skeniran dokument ne prodre dodatna svetloba.
- Nastavitve za prosojnice so obratne. Prepričajte se, da je za diapozitive izbrana možnost **Slides from a Transparent Materials Adapter (Diapozitivi iz dodatka za branje prosojnih predlog)**, za negative pa **Negatives from a Transparent Materials Adapter (Negativi iz dodatka za branje prosojnih predlog)**.

Nazaj na Odpravljanje težav z diapozitivi in negativi.

#### <span id="page-41-0"></span>**Skenirana slika prikazuje obarvan odtenek, običajno roza**

Slika je bila verjetno skenirana brez TMA-ja, ali pa sta bila nastavek za nameščanje in vir svetlobe TMA-ja nepravilno postavljena na podstavek za skeniranje.

Nazaj na [Odpravljanje težav z diapozitivi in negativi.](#page-40-0)

#### **Na skenirani sliki se pojavijo pike ali proge**

- Preverite, če so izvirni diapozitivi ali negativi poškodovani ali umazani.
- TMA očistite s suho, mehko krpo. Če je treba, krpo na rahlo poškropite z nežnim čistilom za steklo. Pred skeniranjem naslednje slike pustite, da se steklo povsem posuši.

Nazaj na [Odpravljanje težav z diapozitivi in negativi.](#page-40-0)

#### **Skenirane slike so temne**

- Preden kliknete **Scan (Skeniranje)** ali **Accept (Sprejmi)**, se prepričajte, ali je žarnica TMA-ja prižgana.
- Žarnica v viru svetlobe TMA-ja je lahko poškodovana ali ne deluje Če je žarnica pokvarjena, bo potrebno popravilo.
- Območje izbire morda ni izbrano pravilno. Območje izbire naj vsebuje samo fotografijo brez obrob.

Nazaj na [Odpravljanje težav z diapozitivi in negativi.](#page-40-0)

#### **Skenirana slika je črna, čeprav je vir svetlobe TMA-ja prižgan**

- V meniju **Basic (Osnovno)** v HP-jevi programski opremi za skeniranje kliknite **Lighten/Darken (Osvetli/potemni)**.
- Nastavek za nameščanje je na steklo skenerja morda postavljen nepravilno. Nastavek za nameščanje postavite na steklo skenerja in referenčno oznako na nastavku postavite tako, da se ujema z referenčno oznako na skenerju.

Nazaj na [Odpravljanje težav z diapozitivi in negativi.](#page-40-0)

#### **Skenirana slika je videti kot polje z večbarvnimi navpičnimi črtami ali kot črtkano polje s puščico, ki obkroža območje**

Nastavek za nameščanje je na steklo skenerja morda postavljen nepravilno. Nastavek za nameščanje postavite na steklo skenerja in referenčno oznako na nastavku postavite tako, da se ujema z referenčno oznako na skenerju.

Nazaj na [Odpravljanje težav z diapozitivi in negativi.](#page-40-0)

## **Skeniranje v visoki ločljivosti**

Pred skeniranjem je pomembno premisliti, katero ločljivost uporabiti. Ali je dobro skenirati pri najvišji možni ločljivosti? Ali je dobro skenirati pri ločljivosti, ki je enaka ločljivosti tiskalnika? Odgovori na ta vprašanja so odvisni od več dejavnikov, vključno z vrsto računalnika in od tega, kako boste uporabili skenirano sliko.

Visoka ločljivost je običajno potrebna samo takrat, ko poskušate povečati velikost zelo majhnih slik (na primer pri tiskanju slike v velikosti znamke ali pri tiskanju 35 milimetrskih negativov ali barvnih diapozitivov, ki jih želite povečati na velikost A4).

Običajno lahko optimalno skenirate tako, da ločljivost skeniranja prilagodite ločljivosti, ki je ustrezna uporabi slike. Za več informacij si oglejte tabele pozneje v tem odseku.

Skeniranje pri ločljivosti, ki je višja od potrebne, običajno samo poveča velikost datoteke, upočasni tiskanje, v nekaterih primerih pa slike na določenem tiskalniku ne morete natisniti.

- Kaj je ločljivost?
- Kako deluje ločljivost

Nazaj na [Odpravljanje težav.](#page-29-0)

#### **Kaj je ločljivost?**

Kakovost skenirane slike je prvotno določena s temi merili:

- **Ločljivost:** Stopnja, do katere skener razloči podrobnosti v predmetu, ki se meri v številu slikovnih pik na palec (ppi) ali v številu pik na palec (dpi), ki sestavljajo sliko.
- **Spreminjanje merila:** Postopek povečevanja ali zmanjševanja slike s povečevanjem skeniranih slikovnih pik ali pik glede na število pik na palec, ki jih zahteva tiskalnik ali druga izhodna naprava.
- **Bitna globina**: Količina barvne reprodukcije v sliki; črnobela je 1-bitna, sivinska 8 bitna, barvna pa 24- ali 48-bitna.

Višja kot je ločljivost in večja kot je globina slike, več pomnilnika je potrebnega za delo s sliko in več prostora na disku je potrebnega za shranjevanje slike v datoteko. Zapomnite si, da je nastavitev ločljivosti v programski opremi za skeniranje končna resolucija slike in ne kombinacija faktorja ločljivosti in faktorja merila. To pomeni tole: če je ločljivost nastavljena na 200 dpi in merilo na 200 odstotkov, bo ločljivost končne slike še vedno 200 dpi, ko boste podvojili velikost slike.

**Opomba** Za najboljše rezultate ločljivost in merilo nastavite ob času skeniranja. Če to naredite pozneje v drugem programu, bo kakovost slike slabša.

Nazaj na [Skeniranje v visoki lo](#page-41-0)čljivosti.

#### **Kako deluje ločljivost**

Obstaja razlika med dejansko in zaznano ločljivostjo. Če želite izboljšati zaznano ločljivost, lahko skener HP Scanjet uporabi tehniko, ki se imenuje interpolacija ali izboljšava vrednosti dpi. Izboljšava vrednosti dpi je računski postopek, ki ustvari nove slikovne pike med izvirnimi slikovnimi pikami v skenirani sliki tako, da razdeli izvirne ali obstoječe slikovne pike. Izboljšava vrednosti dpi izračuna obseg odtenkov (barv ali ravni sive barve) dejanskih slikovnih pik in ustvari nove slikovne pike z gladkim prehodom med obstoječimi slikovnimi pikami. Skener HP Scanjet 7600 series ima na primer optično ločljivost 2400 x 2400 dpi, izboljšani vrednosti dpi pa lahko ločljivost povišate.

Pomembno je, da si zapomnite, da izboljšana vrednost dpi ne poveča dejanske ločljivosti skenerja in ne ustvari več podrobnosti v skenirani sliki. Uporabite ga lahko za spreminjanje razmerij in za povečevanje slike, ne da bi ta postala nazobčana in ne da bi se pri povečevanju sivinskih slik v njih pojavili vzorci.

Najvišja ločljivost, ki jo lahko dosežete, tako dejanska kot zaznana, je odvisna od več dejavnikov, vključno s prostorom na disku, ki je na voljo, pomnilnikom, velikostjo

skenirane slike in nastavitvijo bitne globine. Zaradi tega, odvisno od sistema in dokumenta, ki ga skenirate, morda ne boste mogli skenirati pri določenih ločljivostih, še posebej pri uporabi izboljšane vrednosti dpi. Pri uporabi iste slike in enake vrednosti dpi zahteva skeniranje v 24-bitnih barvah vsa 24-krat več prostora na disku in prostega pomnilnika kot 1-bitno črnobelo skeniranje.

Nazaj na [Skeniranje v visoki lo](#page-41-0)čljivosti.

#### **Običajne nastavitve ločljivosti**

#### **Običajne nastavitve ločljivosti za fotografije**

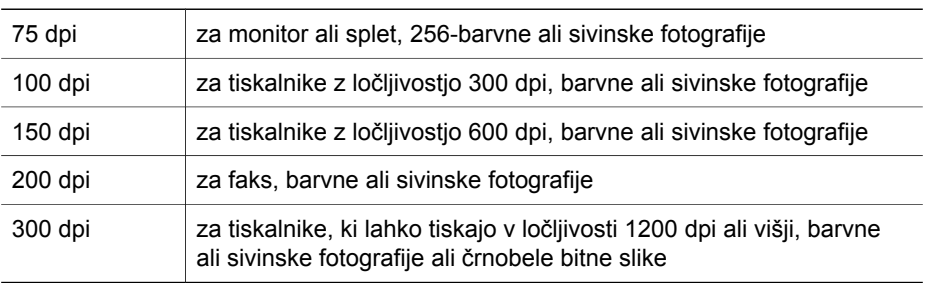

#### **Običajne nastavitve ločljivosti za risbe**

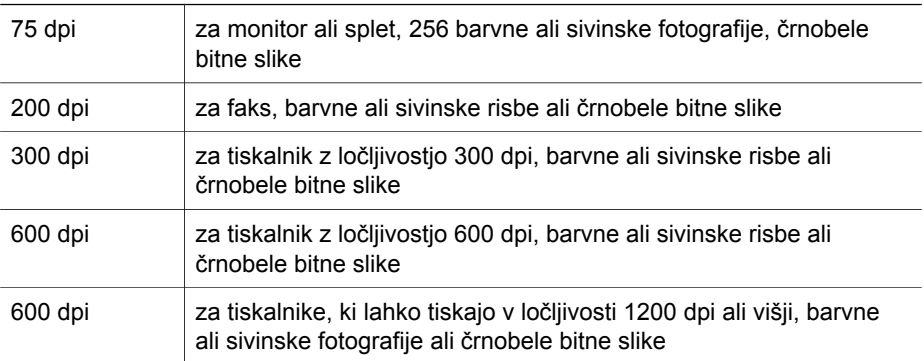

Nazaj na [Skeniranje v visoki lo](#page-41-0)čljivosti.

#### **Ločljivost vpliva na skenirane elemente, ki so prikazani na računalniškem zaslonu**

Če je slika namenjena za ozadje ali za prikaz v računalniku, bo skeniranje pri nižji vrednosti dpi morda zadoščalo, če upoštevate omejitve računalniškega zaslona. Če na primer uporabljate ločljivost zaslona 800 x 600 slikovnih pik, lahko nastavite enako ločljivost tako, da enote nastavite na slikovne pike namesto na palce in izberete 800 x 600 slikovnih pik (kar je približno 61 dpi na 17-palčnem monitorju.

Če računalniški zaslon uporablja ločljivost, ki je nižja od ločljivosti slike, bo slika prevelika in bo izrezana na velikost zaslona. Tudi velikost datoteke bo večja, kot je treba.

Nazaj na [Skeniranje v visoki lo](#page-41-0)čljivosti.

#### **Ločljivost vpliva na tiskanje**

Če je skenirana slika namenjena tiskanju, bo skeniranje pri nižji vrednosti dpi zadostovalo, če upoštevate specifikacije tiskalnika. Veliko brizgalnih in laserskih tiskalnikov ima najvišjo ločljivost 600 dpi, zato boste na primer s skeniranjem z ločljivostjo 200 dpi morda iz skenirane slike morda dobili natisnjeno sliko z najboljšo kakovostjo (skenirana slikovna pika vsebuje več informacij kot natisnjena slikovna pika).

Če sliko skenirate kot sivinsko datoteko, mora ločljivost skeniranja ustrezati ločljivosti vrstic na palec vašega tiskalnika.

Skeniranje pri visoki ločljivosti morda ne bo izboljšalo slike, saj postopek polodtenčenja v tiskalniku uporabi samo toliko podatkov slike kot je treba za ustvarjanje maske digitalne vrstice na določenem tiskalniku. Drugače povedano: če ima slika višjo ločljivost, kot je treba za ustvarjanje maske digitalne vrstice, tiskalnik odvečne podatke prezre.

Nazaj na [Skeniranje v visoki lo](#page-41-0)čljivosti.

#### **Izvirna velikost vpliva na velikost datoteke**

Velikost območja skeniranja je zelo pomembna. Skeniranje fotografije velikosti 10,16 x 11,24 cm pri najbolj izboljšani vrednosti dpi in 24-bitnih barvah na primer zahteva več kot 64 terabajtov prostora na disku – če ima vaš računalnik 50-gigabajtni trdi disk, kar je precej velik disk, bi taka slika zasedla več kot 1000 trdih diskov. Celo območje skeniranja velikosti 0,064 kvadratnega centimetra, skenirani z največjo vrednostjo dpi kot 1-bitna črnobela slika (ne v 24-bitnih barvah), ustvari nestisnjeno datoteko, ki je velika več kot 9 gigabajtov. Tudi če vam uspe ustvariti tako veliko datoteko iz skenirane slike, lahko le malo tiskalnikov ali računalniških zaslonov dela s tako veliko datoteko.

Nazaj na [Skeniranje v visoki lo](#page-41-0)čljivosti.

# <span id="page-45-0"></span>**7 Podpora za izdelke**

Ta odsek vsebuje informacije za podporo, vključno s telefonskimi številkami in informacijami o spletnem mestu.

- Spletno mesto za ljudi s posebnimi potrebami
- spletno mesto HP Scanjet
- Postopek pridobivanja podpore

## **Spletno mesto za ljudi s posebnimi potrebami**

Stranke s posebnimi potrebami lahko pomoč poiščejo na strani [www.hp.com/hpinfo/](http://www.hp.com/hpinfo/community/accessibility/prodserv/) [community/accessibility/prodserv/](http://www.hp.com/hpinfo/community/accessibility/prodserv/).

Nazaj na Podpora za izdelke.

## **spletno mesto HP Scanjet**

Obiščite [www.hp.com](http://www.scanjet.hp.com) za različne informacije:

- Naučite se namigov za bolj učinkovito in bolj ustvarjalno skeniranje.
- Pridobite dostop do posodobitev gonilnikov in programske opreme za HP Scanjet.
- Registrirajte izdelek.
- Naročite se na glasila, posodobitve gonilnikov in programske opreme ter opozorila za podporo.
- Kupite potrebščine za skener.

Nazaj na Podpora za izdelke.

## **Postopek pridobivanja podpore**

Postopek HP-jeve podpore je najbolj učinkovit, če te korake storite v določenem vrstnem redu:

- 1 Preberite si pomoč na zaslonu za programsko opremo in skener, vključno z odsekom Odpravljanje težav.
- 2 Za podporo si oglejte HP-jevo spletno mesto za podporo strankam. Če imate dostop so interneta, lahko pridobite veliko informacij o skenerju. Obiščite HP-jevo spletno mesto za pomoč za izdelke, gonilnike in posodobitve programske opreme na naslovu [www.hp.com/support](http://www.hp.com/support). HP-jevo spletno mesto za podporo strankam je na voljo v teh jezikih: nizozemščini, angleščini, francoščini, nemščini, italijanščini, portugalščini, španščini, švedščini, tradicionalni in poenostavljeni kitajščini, japonščini in korejščini. (Danske, finske in norveške informacije za podporo so na voljo samo v angleščini.)
- 3 Uporabite HP-jevo elektronsko podporo. Če imate dostop do interneta, se s HPjem povežite po elektronski pošti na naslovu [www.hp.com/support.](http://www.hp.com/support) Prejeli boste oseben odgovor HP-jevega tehnika za podporo izdelkom. Podpora po elektronski pošti je na voljo za jezike, ki so našteti na spletnem mestu.
- 4 Obrnite se na lokalnega HP-jevega prodajalca. Če ima skener napako v strojni opremi, poiščite rešitev pri lokalnem HP-jevem prodajalcu. Popravilo je v času

omejenega jamstva brezplačno. Ko ta čas poteče, vam bo prodajalec izstavil račun za popravilo.

- 5 Za podporo po telefonu se obrnite na HP-jev center za podporo za izdelke. Če želite preveriti podrobnosti in pogoje telefonske podpore za vašo državo/regijo, si oglejte to spletno mesto: [www.hp.com/support](http://www.hp.com/support). Kot del HP-jevih stalnih prizadevanj za izboljšanje informacijskih storitev podpore po telefonu vam priporočamo, da redno pregledujete HP-jevo spletno mesto za nove informacije glede storitev in dostave. Če z zgornjimi možnostmi ne morete odpraviti težave, pokličite HP, ko ste pred računalnikom in skenerjem. Za hitrejšo storitev bodite pripravljeni, da posredujete te informacije:
	- številko modela skenerja (ki je na skenerju)
	- serijsko številko skenerja (ki je na skenerju)
	- operacijski sistem, ki je nameščen v računalniku
	- različico programske opreme skenerja (ki je na nalepki CD-ja za skener)
	- sporočila, ki so bila prikazana ob pojavitvi težave

Ustrezni pogoji za HP-jevo telefonsko podporo se lahko spremenijo brez predhodnega opozorila.

Telefonska podpora je brezplačna od datuma nakupa za določeno obdobje, razen če ni določeno drugače.

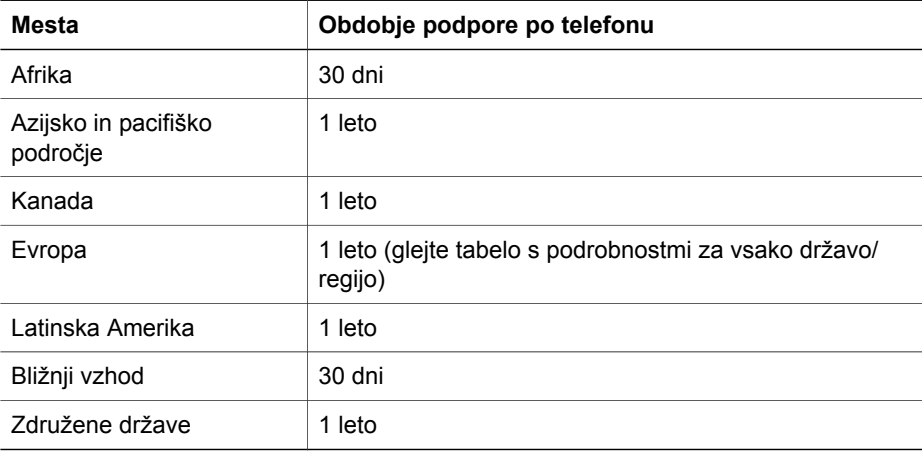

Nazaj na [Podpora za izdelke.](#page-45-0)

#### **Telefonska podpora v Združenih državah**

Podpora je na voljo med obdobjem jamstva in po njem.

Med obdobjem jamstva je telefonska podpora brezplačna. Pokličite 800-HPINVENT (800-474-6836).

Telefonska podpora v Združenih državah je na voljo v angleščini in španščini 24 ur na dan, 7 dni na teden (dnevi in ure podpore se lahko spremenijo brez predhodnega obvestila).

Po obdobju jamstva pokličite 800-HPINVENT (800-474-6836). Cena je 25 ameriških dolarjev na klic, pri čemer se brememni vaša kreditna kartica. Če menite, da vaš

izdelek HP potrebuje servis, pokličite HP-jev center za podporo za izdelke, ki vam pomaga ugotoviti, ali je potreben servis

Nazaj na [Podpora za izdelke.](#page-45-0)

#### **Telefonska podpora v Evropi, na Bližnjem vzhodu in v Afriki**

Telefonske številke in pravilniki HP-jevega centra za podporo za izdelke se lahko spremenijo. Če želite preveriti podrobnosti in pogoje telefonske podpore za vašo državo/regijo, obiščite to spletno mesto: [www.hp.com/support.](http://www.hp.com/support)

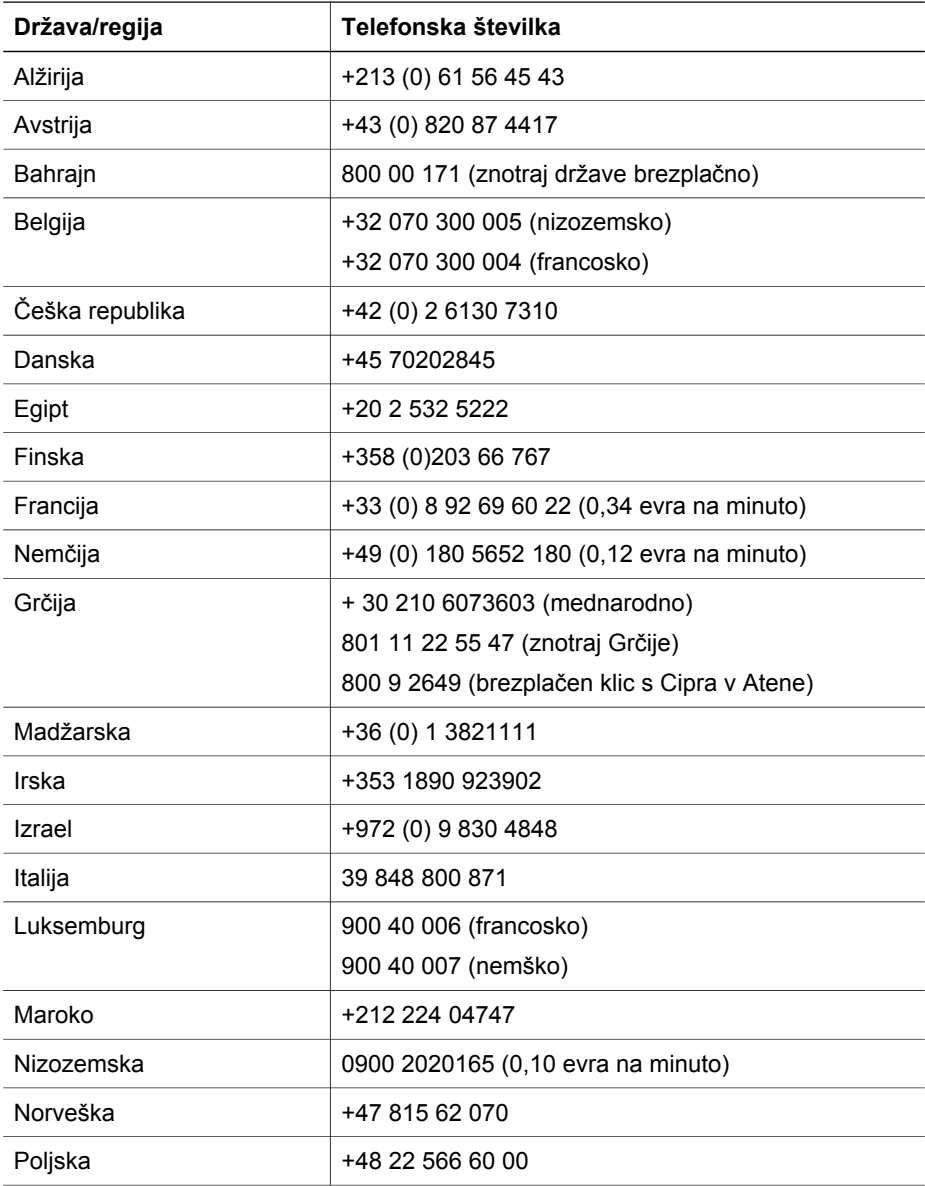

#### Poglavje 7

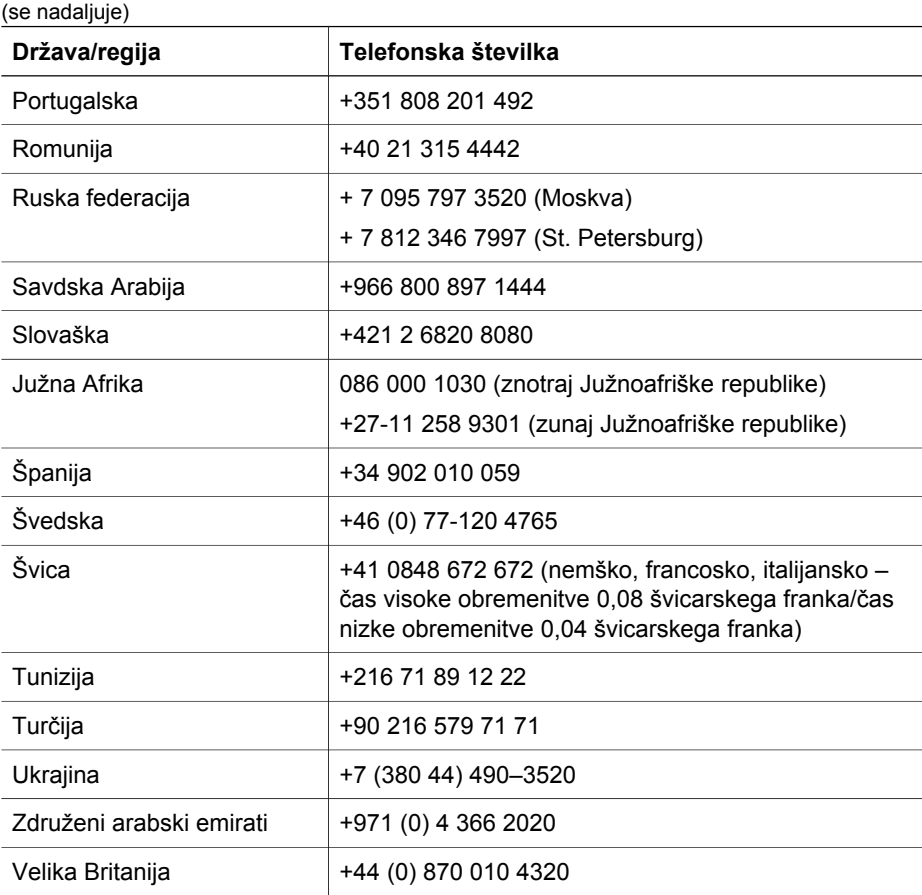

Nazaj na [Podpora za izdelke.](#page-45-0)

#### **Druga telefonska podpora po svetu**

Telefonske številke in pravilniki HP-jevega centra za podporo za izdelke se lahko spremenijo. Če želite preveriti podrobnosti in pogoje telefonske podpore za vašo državo/regijo, obiščite to spletno mesto: [www.hp.com/support](http://www.hp.com/support).

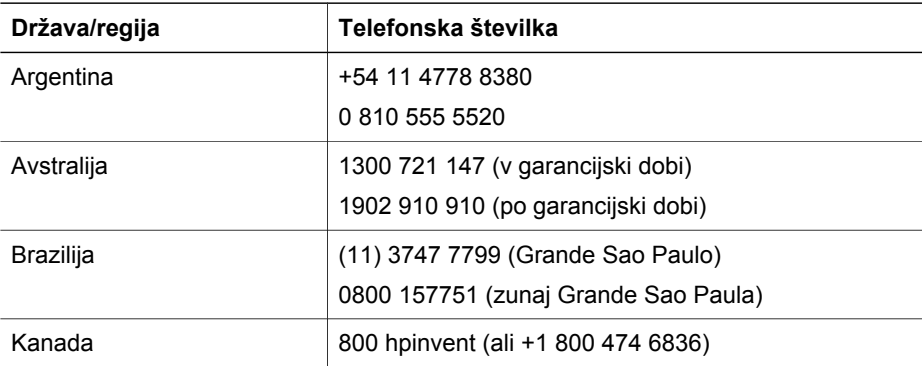

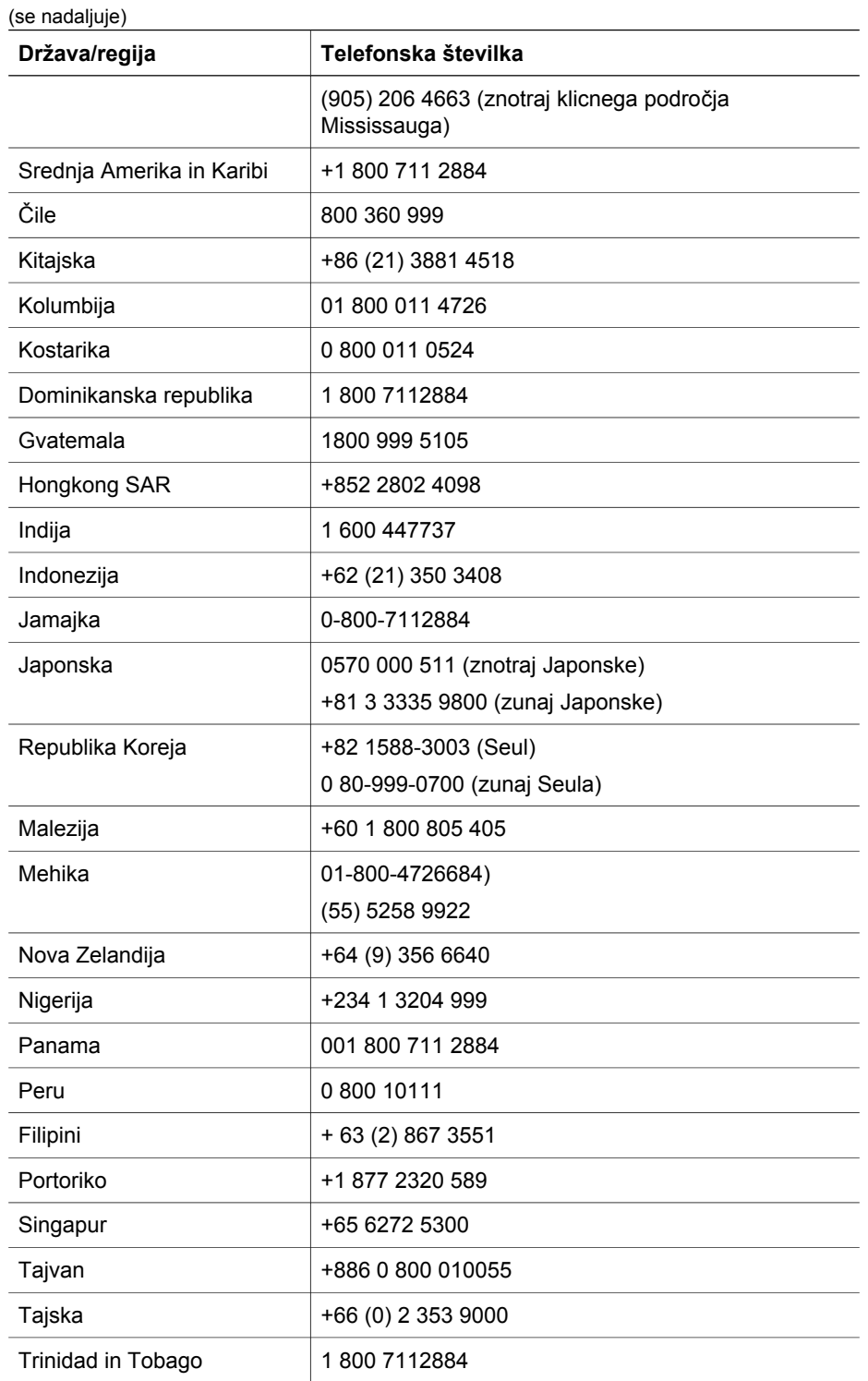

#### Poglavje 7

(se nadaljuje)

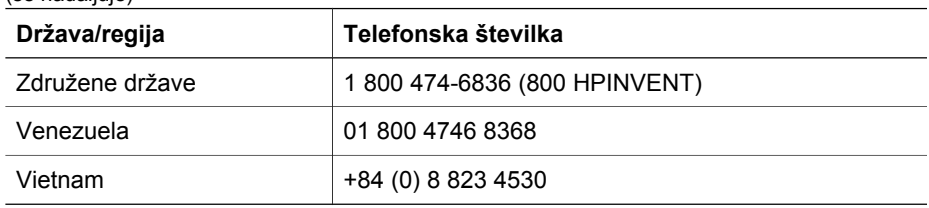

Nazaj na [Podpora za izdelke.](#page-45-0)

## <span id="page-51-0"></span>**8 Informacije o zakonskih določilih in specifikacije izdelka**

Ta odsek vsebuje informacije o zakonskih določilih in specifikacije izdelka za skener HP Scanjet 7600 series in njegove dodatke.

- Specifikacije skenerja
- [Specifikacije dodatka za branje prosojnih predlog \(TMA\)](#page-52-0)
- [Specifikacije samodejnega podajalnika dokumentov \(ADF\)](#page-52-0)
- [Zahteve za okolje za skener, ADF in TMA](#page-53-0)

## **Specifikacije skenerja**

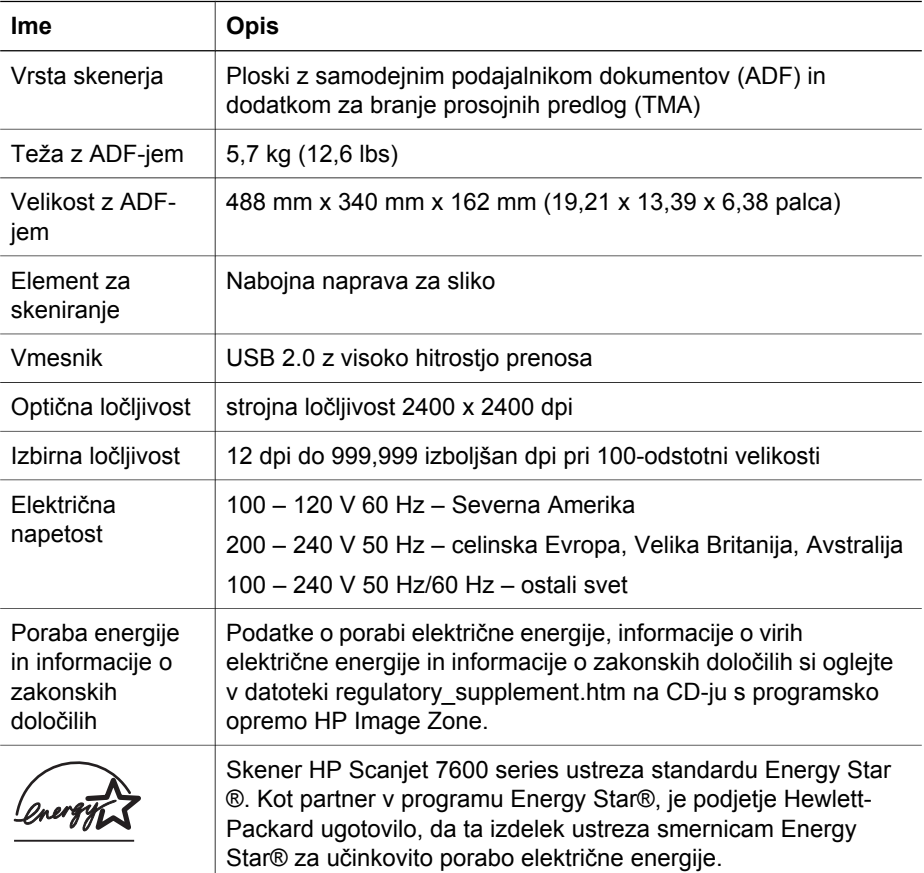

Nazaj na Informacije o zakonskih določilih in specifikacije izdelka.

## <span id="page-52-0"></span>**Specifikacije dodatka za branje prosojnih predlog (TMA)**

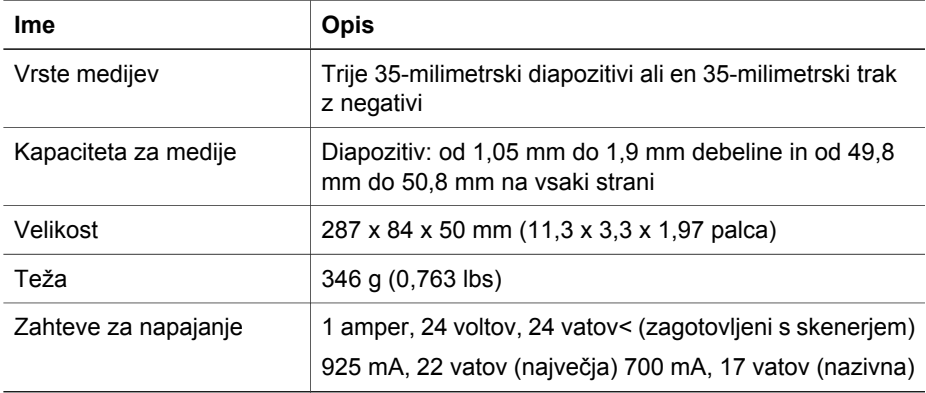

Nazaj na [Informacije o zakonskih dolo](#page-51-0)čilih in specifikacije izdelka.

## **Specifikacije samodejnega podajalnika dokumentov (ADF)**

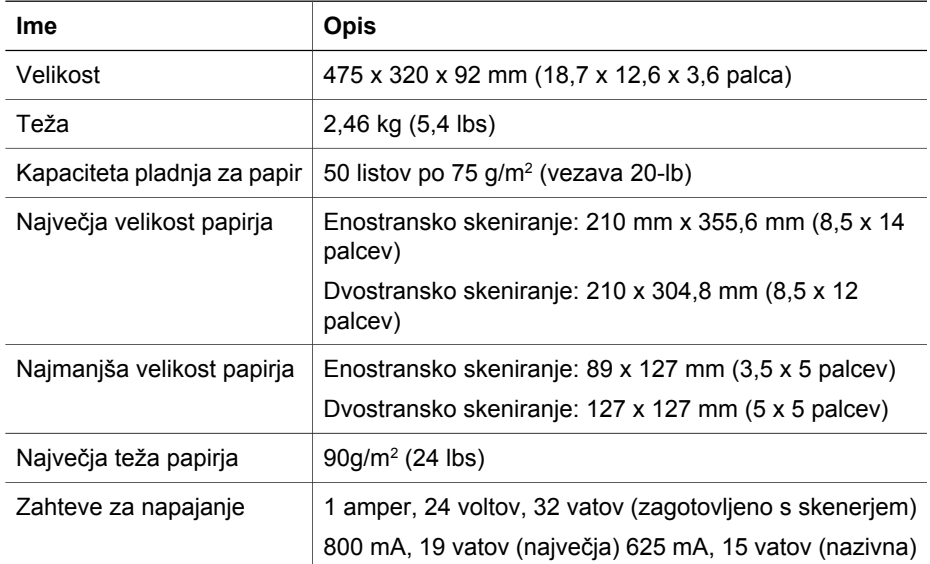

Nazaj na [Informacije o zakonskih dolo](#page-51-0)čilih in specifikacije izdelka.

## <span id="page-53-0"></span>**Zahteve za okolje za skener, ADF in TMA**

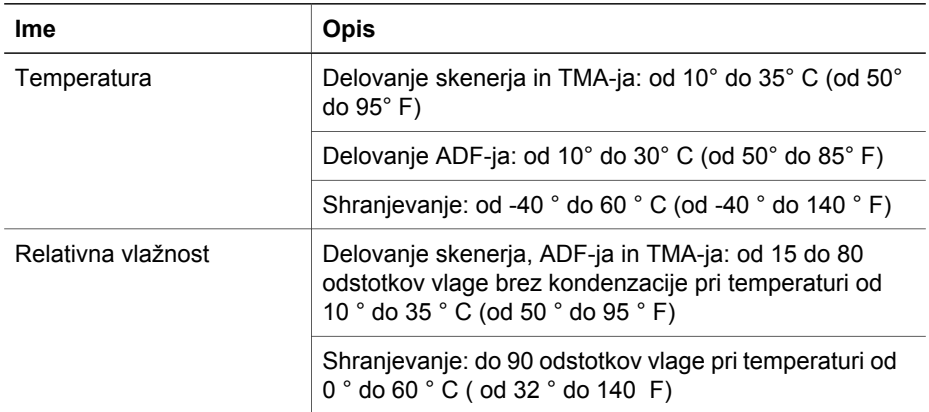

Nazaj na [Informacije o zakonskih dolo](#page-51-0)čilih in specifikacije izdelka.

Poglavje 8